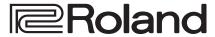

**4K HDR MULTI-FORMAT VIDEO SWITCHER** 

# **V-600UHD**

## **Reference Manual**

- Support for the following functions is planned via an update.
- SDI OUT 3G Level B output
- Output Freeze function
- Functions that use the RS-232 connector and LAN port
- SDI IN audio functionality

#### Recommended cables

When inputting or outputting 4K resolution video (2160p (UHD), 2160p (DCI), 3840x2160, 4096x2160), please use premium high-speed HDMI cables and SDI cables that support 12G SDI.

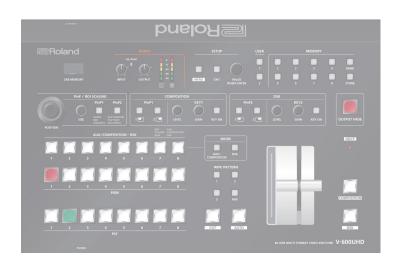

| Panel Descriptions                                          | 2        |
|-------------------------------------------------------------|----------|
| Top Panel / Side Panel                                      | 2        |
| Rear Panel / Front Panel (Connecting Your Equipment)        | 4        |
| Multi-View Monitor Display                                  | 6        |
| Basic Operations                                            | 7        |
| Turning the Power On/Off                                    | 7        |
| Using the Menus                                             | 7        |
| List of Supported Formats                                   | 8        |
| Input Formats                                               | 8        |
| Output Formats                                              | 8        |
| Video Input/Output Settings                                 | 9        |
| Setting the Output Format                                   | 9        |
| Assigning a Video Source to Input Channels                  | 9        |
| Sharing a Video Source                                      | 9        |
| Assigning a Bus to an Output Connector                      | 10       |
| Adjusting Final Output Video                                | 10       |
| Adjusting the Input Video                                   | 11       |
| Inputting Copyright-protected (HDCP) Video                  | 12       |
| Specifying a Reference Clock                                | 13       |
| Video Operations                                            | 14       |
| Switching the Video                                         | 14       |
| Using Imported Still Images                                 | 15       |
| Applying a Fade to the Final Output Video (Output Fade)     | 16       |
| Video Composition Operations                                | 17       |
| Compositing Using Picture-in-Picture (PinP)                 | 17       |
| Compositing Using Luminance Key/Chroma Key                  | 18       |
| Analia On anation a                                         |          |
| Audio Operations                                            | 20       |
| Adjusting the Input/Output Volume                           | 20<br>20 |
| Muting the Input/Output Audio                               | 20       |
| Interlinking Audio Output to Video Switching (Audio Follow) | 20       |
| Applying Audio Follow to AUDIO IN                           | 20       |
| Mixing Input Audio with HDMI Video or SDI Video             | 21       |
|                                                             |          |

| Other Operations Saving/Recalling Settings (Memory) Saving the Unit's Settings to File on a USB Flash Drive Formatting USB Flash Drives Changing Cross-point Assignments. Returning Settings to the Factory-default State (Factory Reset) | 22<br>22<br>23<br>24<br>24<br>24 |
|----------------------------------------------------------------------------------------------------|----------------------------------|
| Menu List                                                                                                    | 25                               |
| Signal Status                                                                                                    | 26                               |
| Input                                                                                                    | 28                               |
| Output                                                                                                    | 30                               |
| Transition                                                                                                    | 31                               |
| Composition                                                                                                    | 32                               |
| DSK                                                                                                    | 34                               |
| Audio                                                                                                    | 36                               |
| USER                                                                                                    | 39                               |
| System                                                                                                    | 40                               |
| LAN/RS-232 Command Reference                                                                                                    | 44                               |
| LAN Interface                                                                                                    | 44                               |
| RS-232 Interface                                                                                                    | 44                               |
| Command Format                                                                                                    | 44                               |
| List of Commands                                                                                                    | 45                               |
| Control Using the TALLY/GPI Connector                                                                                                    | 46                               |
| Specification of the TALLY/GPI Connector                                                                                                    | 46                               |
| Inputting a Control Signal                                                                                                    | 46                               |
| Outputting a Tally Signal                                                                                                    | 46                               |
| Appendix                                                                                                    | 47                               |
| Troubleshooting                                                                                                    | 47                               |
| Main Specifications                                                                                                    | 48                               |
| Dimensions                                                                                                    | 50                               |
| VIDEO Block Diagram                                                                                                    | 51                               |
| AUDIO Block Diagram                                                                                                    | 52                               |
|                                                                                                    |                                  |

© 2019 Roland Corporation

# **Panel Descriptions**

# Top Panel / Side Panel

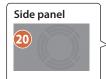

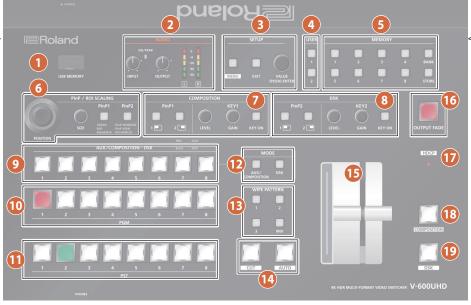

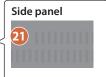

| Nan             | ne               | Explana                                                                                                    | ition                                                   |                                                           |  |  |
|-----------------|------------------|----------------------------------------------------------------------------------------------------|---------------------------------------------------------|-----------------------------------------------------------|--|--|
| 1               | LISP MEMORY port | This is for connecting a USB flash drive. You use this when importing still images, or when saving or loading settings.                                                                                     |                                                         |                                                           |  |  |
| USB MEMORY port |                  | * Never turn off the power or remove the USB flash drive while the USB flash drive is being accessed.                                                                                                    |                                                         |                                                           |  |  |
| 2               | AUDIO            |                                                                                                    |                                                         |                                                           |  |  |
| [INP            | UT] knob         | Adjusts th                                                                                                    | ne volume                                               | e level (digital gain) for AUDIO                          |  |  |
| SIG/            | PEAK indicator   | Lit green                                                                                                    |                                                         | ut is detected at AUDIO IN L/R,<br>e volume is excessive. |  |  |
| [OU             | TPUT] knob       | Adjusts th                                                                                                    | ne audio d                                              | output/headphones volume.                                 |  |  |
| Leve            | el meter         | Indicates                                                                                                    | the audic                                               | output (L/R) volume level.                                |  |  |
| 3               | SETUP            |                                                                                                    |                                                         |                                                           |  |  |
| [ME             | NU] button       | Switches between displaying or hiding the menu. The menu appears on the multi-view monitor connected to the MULTI-VIEW connector.                                                                           |                                                         |                                                           |  |  |
| [EXI            | T] button        | Returns y                                                                                                    | ou to the                                               | menu one level higher.                                    |  |  |
| [VALUE] knob    |                  | Turning                                                                                                    | Turning Selects a menu item or changes a setting value. |                                                           |  |  |
|                 |                  | Pressing Accepts the selected menu item or applies changes to a setting. It also executes operations.                                                                                                    |                                                         |                                                           |  |  |
| 4               | USER             |                                                                                                    |                                                         |                                                           |  |  |
| [1],            | [2] buttons      | Execute the functions that are assigned by the menu settings.                                                                                                    |                                                         |                                                           |  |  |
| 5               | MEMORY           |                                                                                                    |                                                         |                                                           |  |  |
| [1]_            | [8] buttons      | Save the current settings (such as video settings and operating panel status) to memory, or recall settings from memory.  Button functioning is switched according to whether the [STORE] button is on/off. |                                                         |                                                           |  |  |
| [1]-[0] Buttons |                  | ISTORE) on (lit) Saves current settings                                                                                                    |                                                         | Saves current settings in memory.                         |  |  |
|                 |                  | [STORE] o                                                                                                    | off (unlit)                                             | Recalls settings that are saved in memory.                |  |  |
| [BAI            | NK] button       | When this is turned on (lit), the [1]–[8] buttons function as bank selection buttons for memories.                                                                                                    |                                                         |                                                           |  |  |
| [STC            | ORE] button      | When this is turned on (lit), you can save settings                                                                                                    |                                                         |                                                           |  |  |

in memories.

| Name                     | Explanation                                                                                  |                                       |  |
|--------------------------|----------------------------------------------------------------------------------------------|---------------------------------------|--|
| 6 PinP / ROI SCALING     |                                                                                              |                                       |  |
| [POSITION] stick         | Adjusts the display position of the input video or PinP inset screen.                        |                                       |  |
| [SIZE] knob              | Enlarges or reduces the size of the input video or PinP inset screen.                        |                                       |  |
|                          | Select what is controlled by operating the [POSITION] stick and [SIZE] knob.  [PinP1] button |                                       |  |
|                          | Lit green                                                                                    | PinP1 window                          |  |
| [PinP1], [PinP2] buttons | Lit red                                                                                      | Video shown in the PinP1 inset screen |  |
|                          | Lit magenta                                                                                  | ROI (input video)                     |  |
| (*1)                     | [PinP2] button                                                                               |                                       |  |
|                          | Lit green                                                                                    | PinP2 window                          |  |
|                          | Lit red                                                                                      | Video shown in the PinP2 inset screen |  |
|                          | Lit magenta                                                                                  | ROI (input video)                     |  |

\* When selecting "ROI," you can adjust the input video selected as the preset video.

| * When selecting "ROI," you can adjust the input video selected as the preset video.                                                                                                    |                                                                                                    |  |  |
|----------------------------------------------------------------------------------------------------|----------------------------------------------------------------------------------------------------|--|--|
| COMPOSITION (*1)                                                                                                    |                                                                                                    |  |  |
| Turns picture-in-picture video compositing on/<br>off. The selected button lights up when it is<br>switched on.<br>The color of the lit button indicates the output<br>destination of the compositing results. |                                                                                                    |  |  |
| Lit green                                                                                                    | PinP1 composition on                                                                                                    |  |  |
| Lit red                                                                                                    | Final output                                                                                                    |  |  |
| Unlit                                                                                                    | PinP1 composition off                                                                                                    |  |  |
| During key compositing, this adjusts the amount of keying (transparency).                                                                                                    |                                                                                                    |  |  |
| During key compositing, this adjusts the degree of edge blur (the semi-transmissive region) for keying.                                                                                                    |                                                                                                    |  |  |
| Turns key co                                                                                                    | omposition on/off.                                                                                                    |  |  |
| When on, the KEY1 [KEY ON] button lights up.                                                                                                    |                                                                                                    |  |  |
| The color of the lit button indicates the output destination of the compositing results.                                                                                                    |                                                                                                    |  |  |
| Lit green                                                                                                    | KEY1 composition on                                                                                                    |  |  |
| Lit red                                                                                                    | Final output                                                                                                    |  |  |
| Unlit                                                                                                    | KEY1 composition off                                                                                                    |  |  |
|                                                                                                    | Turns pictur off. The sele switched on The color of destination Lit green Lit red Unlit  During key of keying (tr During key of edge blur keying.  Turns key co When on, th The color of destination Lit green Lit red |  |  |

| Name                                | Explanat                                                                               | ion                                                                                                    |
|-------------------------------------|----------------------------------------------------------------------------------------|----------------------------------------------------------------------------------------------------|
| 8 DSK                               |                                                                                        |                                                                                                    |
| PinP2 [1], [2] buttons              | off. The sele<br>switched of<br>The color o                                            | re-in-picture video compositing on/<br>ected button lights up when it is<br>n.<br>f the lit button indicates the output<br>of the compositing results.                                                                                                    |
|                                     | Lit green<br>Lit red<br>Unlit                                                          | PinP2 composition on Final output PinP2 composition off                                                                                                    |
| KEY2 [LEVEL] knob                   |                                                                                        | compositing, this adjusts the amount ransparency).                                                                                                    |
| KEY2 [GAIN] knob                    | During key                                                                             | compositing, this adjusts the degree ir (the semi-transmissive region) for                                                                                                    |
| KEY2 [KEY ON] button                | [KEY ON] be                                                                            | omposition on/off. When on, the KEY2<br>utton lights up.<br>f the lit button indicates the output<br>of the compositing results.                                                                                                    |
|                                     | Lit red                                                                                | Final output                                                                                                    |
|                                     | Unlit                                                                                  | KEY2 composition off                                                                                                    |
| 9 AUX/COMPOSITION                   | - DSK                                                                                  |                                                                                                    |
| Cross-point [1]–[8]<br>buttons (*2) | to the desti                                                                           | an also select the video that is sent nation specified by the MODE [AUX/ON] button and [DSK/ROI] button.  Video is not being input.  Video is being sent to AUX.  You can use the [1]–[8] buttons to change the video that is sent to AUX.  You can use the [1]–[8] buttons to change the video that is sent to COMPOSITION (Source of the video that is sent to COMPOSITION).  Video is being sent to DSK.  You can use the [1]–[8] buttons to change the video that is sent to DSK. |
| 10 PGM                              |                                                                                        |                                                                                                    |
| Cross-point [1]–[8]<br>buttons      | Selects the final output video. The button of the channel for final output is lit red. |                                                                                                    |
| 11 PST                              |                                                                                        |                                                                                                    |
| Cross-point [1]–[8]                 | next). The b<br>is lit green.<br>progress it                                           |                                                                                                    |
| buttons                             |                                                                                        | e menu is not shown, you can hold  [MENU] button and press a PST cross                                                                                                    |

down the [MENU] button and press a PST cross-point [1]–[8] button to successively switch the

input source setting.

| Nan                      | ne                          | Explanation                                                                                                    |                                                                                                    |  |
|--------------------------|-----------------------------|----------------------------------------------------------------------------------------------------|----------------------------------------------------------------------------------------------------|--|
| 12                       | MODE                        |                                                                                                    |                                                                                                    |  |
| [AUX/COMPOSITION] button |                             | The vide<br>DSK cros<br>[AUX/CC<br>Lit red                                                                                                    | he destination of the video. o selected by the AUX/COMPOSITION - s-point [1]–[8] button is sent.  MPOSITION] button  AUX w COMPOSITION |  |
| וצטן                     | (] button (*2)              | [DSK] bu                                                                                                    | itton                                                                                                    |  |
|                          |                             | Lit blue                                                                                                    | DSK                                                                                                    |  |
| 13                       | WIPE PATTERN                |                                                                                                    |                                                                                                    |  |
|                          |                             | Selects to<br>button li                                                                                                    | he video transition effects. The selected<br>ghts up.                                                                                  |  |
|                          | [3] buttons<br>(] button    | [1]–[3]                                                                                                    | The original video is broken into by the next video.                                                                                   |  |
|                          |                             |                                                                                                    | The two pictures are blended together as the video is switched.                                                                        |  |
| 14                       | [CUT] button                | Makes the preset video (the video to output next) the final output.  [CUT] The picture switches instantly.                                                                                     |                                                                                                    |  |
|                          | [AUTO] button               | [AUTO]                                                                                                    | The picture switches with a transition effect applied.                                                                                 |  |
| 15                       | Video fader                 | Makes the preset video (the video to output next) the final output.                                                                                                    |                                                                                                    |  |
|                          | [OUTDUT FADE]               | Performs a fade-in or fade-out for the final output video.                                                                                                    |                                                                                                    |  |
| 16                       | [OUTPUT FADE]<br>button     | Lit                                                                                                    | Fade-out                                                                                                    |  |
|                          |                             | Blink                                                                                                    | Fade-in/fade-out in progress                                                                                                    |  |
| 1                        | HDCP indicator              | Unlit Normal output  This lights up, blinks, or becomes unlit according to HDCP (High-bandwidth Digital Content Protection) settings and the connection status of                              |                                                                                                    |  |
| 18                       | [COMPOSITION]               | HDCP-compatible equipment.  If this is on (lit), the composited result COMPOSITION (PinP1/KEY1) is the final output.                                                                           |                                                                                                    |  |
| 19                       | [DSK] button                | If this is on (lit), the composited result DSK (PinP2/KEY2) is the final output.                                                                                                    |                                                                                                    |  |
| 20                       | Cooling-fan exhaust<br>port | the v-0000HD cool.                                                                                                    |                                                                                                    |  |
| 21                       | Cooling-fan intake<br>port  | NOTE  Do not block the cooling-fan intake and exhaust ports. Blocking the intake and exhaust ports might result in a temperature rise inside the V-600UHD and lead to malfunction due to heat. |                                                                                                    |  |

- \*1 COMPOSITION (PinP1/KEY1) operation is not possible if the Aux/Composition setting (p. 40) is "Aux."
- \*2 Only AUX can be selected if the Aux/Composition (p. 40) setting is "Aux," and only COMPOSITION can be selected if the Aux/Composition setting is "Cpmposition."

## Rear Panel / Front Panel (Connecting Your Equipment)

- \* To prevent malfunction and equipment failure, always turn down the volume, and turn off all the units before making any connections.
- \* Be sure to use cables and adaptor plugs with the proper connectors matching those of the other devices you are using.

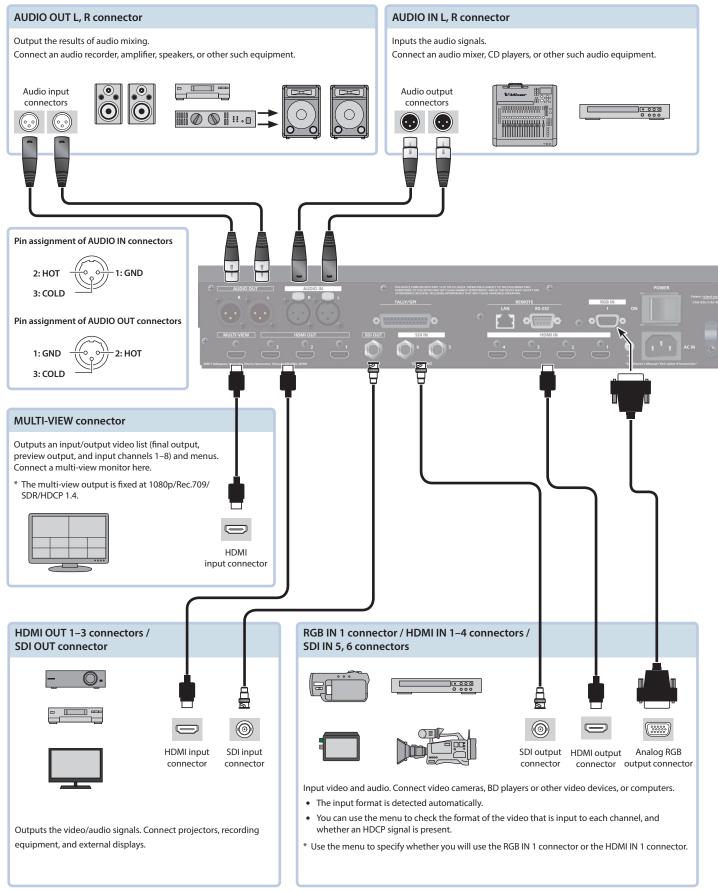

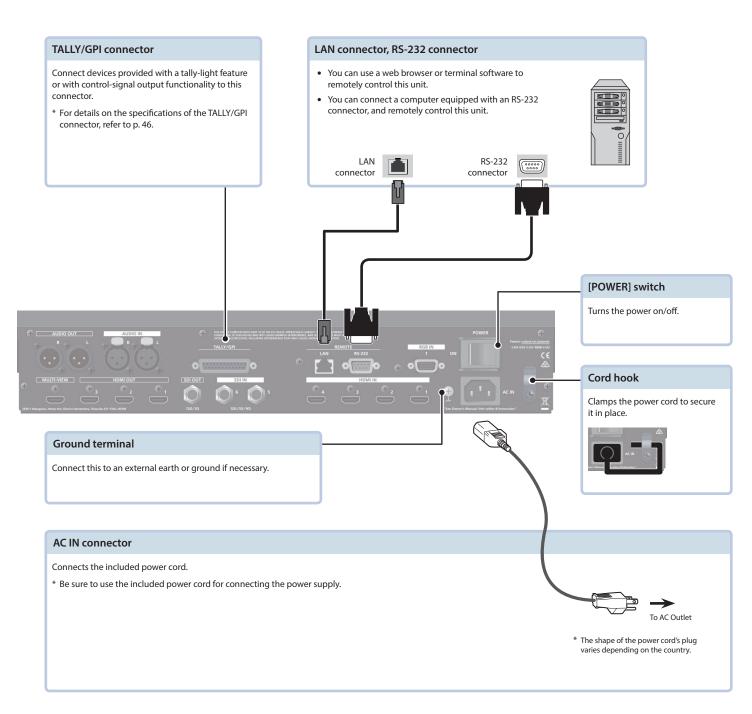

## Front panel

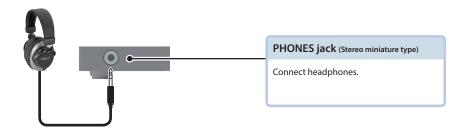

## Multi-View Monitor Display

An input/output video list (final output, preview output, and input channels 1–8) and menus are displayed on a multi-view monitor connected to the MULTI-VIEW connector.

Pressing the [MENU] button displays the menu superimposed over the multi-view (p. 7).

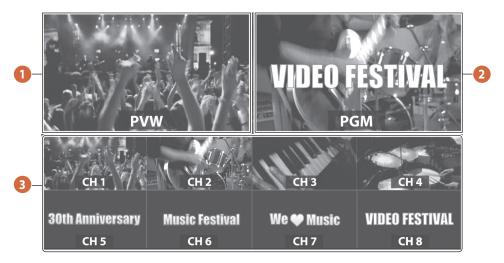

| No. | Name                                                                                | Explanation                                                                                                    |
|-----|-------------------------------------------------------------------------------------|----------------------------------------------------------------------------------------------------|
| 1   | PVW (preview) section This displays the preset video (the video to be output next). |                                                                                                    |
| 2   | PGM (program) section This displays the final output video.                         |                                                                                                    |
|     | 3 CH 1–8 section                                                                    | This monitors the video input via channels 1–8.                                                                                             |
|     |                                                                                     | A red border is displayed around the final video output. A green border is displayed around the preset video (the video to be output next). |
| 3   |                                                                                     | * Settings for scaling (p. 11) is not applied.                                                                                              |
|     |                                                                                     | * Changing the channel assignments at the cross-point (p. 24) also changes the order of displayed                                           |
|     |                                                                                     | sources.                                                                                                    |

#### MEMO

You can change the label names displayed on the multi-view monitor.

Use the [MENU] button  $\Rightarrow$  "System"  $\Rightarrow$  "Output"  $\Rightarrow$  "MULTI-VIEW"  $\Rightarrow$  "Label," then change the label name.

## **Basic Operations**

## Turning the Power On/Off

\* Before turning the unit on/off, always be sure to turn the volume down. Even with the volume turned down, you might hear some sound when switching the unit on/off. However, this is normal and does not indicate a malfunction.

#### Turning the power on

- 1. Make sure all devices are turned off.
- 2. Turn on the [POWER] switch on the V-600UHD to turn on the power.

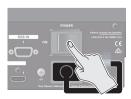

3. Turn on the power to the source devices.

Turn on the power to video cameras or other source equipment connected to input connectors on the V-600UHD.

4. Turn on the power to the output devices.

Turn on the power to projectors or other devices connected to output connectors on the V-600UHD.

#### Turning the power off

- 1. Turn off the power in the sequence of first the output equipment, and then the sources.
- 2. Turn off the [POWER] switch on the V-600UHD to turn off the power.

#### NOTE

- Do not turn off the power while a message of "Executing..." is shown on menu display area of the multi-view monitor. Your settings may not be saved properly.
- If you need to turn off the power completely, first turn off the V-600UHD, then unplug the power cord from the power outlet.

## Using the Menus

This explains how to display menus and make settings for video and for the V-600UHD itself.

- \* Menus are shown only on the multi-view monitor connected to the MULTI-VIEW connector (p. 6).
- 1. Press the [MENU] button to display the menu.

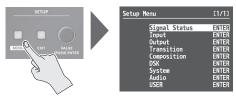

The [MENU] button lights up, the menu categories are displayed.

2. Turn the [VALUE] knob to select a category, and press the [VALUE] knob to confirm.

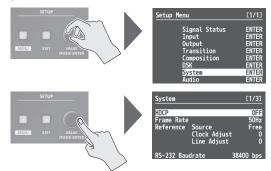

The menu for the selected category is displayed.

3. Turn the [VALUE] knob to select a menu item, then press the [VALUE] knob to confirm.

The cursor moves to the setting value.

- If the menu item is located at a deeper level, repeat step 3.
- Pressing the [EXIT] button moves you back one level higher.
- **4.** Turn the [VALUE] knob to change the value of the setting.

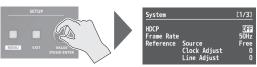

- By turning the [VALUE] knob while pressing it, you can change the value more greatly.
- Pressing and holding the [VALUE] knob returns the current menu item you're setting to its default value.
- 5. Press the [VALUE] knob to apply the setting.

The cursor returns to the menu item.

6. Press the [MENU] button to quit the menu.

# List of Supported Formats

# Input Formats

| Input connector | Supported formats |              | Frame rate                                  |
|-----------------|-------------------|--------------|---------------------------------------------|
|                 |                   |              | 1080/59.94i                                 |
|                 |                   |              | 1080/50i                                    |
|                 |                   |              | 1080/59.94p                                 |
|                 | Video             | CEA-861-F    | 1080/50p                                    |
|                 | video             | CEA-801-F    | 2160/59.94p (UHD 4K)                        |
|                 |                   |              | 2160/50p (UHD 4K)                           |
|                 |                   |              | 2160/59.94p (DCI 4K)                        |
| HDMI IN         |                   |              | 2160/50p (DCI 4K)                           |
|                 |                   | VESA DMT     | 1600 x 1200/60 Hz (UXGA)                    |
|                 |                   | CEA-861-F    | 1920 x 1080/60 Hz (FHD)                     |
|                 | PC                | VESA CVT     | 1920 x 1200/60 Hz (WUXGA, Reduced blanking) |
|                 |                   | CEA-861-F    | 3840 x 2160/30 Hz (UHD 4K)                  |
|                 |                   |              | 3840 x 2160/60 Hz (UHD 4K)                  |
|                 |                   |              | 4096 x 2160/30 Hz (DCI 4K)                  |
|                 |                   |              | 4096 x 2160/60 Hz (DCI 4K)                  |
| RGB IN          | PC                | VESA DMT     | 1600 x 1200/60 Hz (UXGA)                    |
| NGD IIV         | PC                | CEA-861-F    | 1920 x 1080/60 Hz (FHD)                     |
|                 | Video             | SMPTE ST274  | 1080/59.94i                                 |
| SDI IN          |                   |              | 1080/50i                                    |
|                 |                   |              | 1080/59.94p                                 |
|                 |                   |              | 1080/50p                                    |
|                 |                   | CMDTE CT2026 | 2160/59.94p (UHD 4K)                        |
|                 |                   | SMPTE ST2036 | 2160/50p (UHD 4K)                           |
|                 |                   | SMPTE ST2048 | 2160/59.94p (DCI 4K)                        |
|                 |                   |              | 2160/50p (DCI 4K)                           |

# Output Formats

| Supported        |              | Output format, Flame rate     |                            |                            |
|------------------|--------------|-------------------------------|----------------------------|----------------------------|
| Output connector | formats      | Video, When set at "59.94 Hz" | Video, When set at "50 Hz" | When set at PC format      |
|                  |              | 1080/59.94p                   | 1080/50p                   | 1920 x 1080/60 Hz (FHD)    |
| HDMI OUT         | CEA-861-F    | 2160/59.94p (UHD 4K)          | 2160/50p (UHD 4K)          | 3840 x 2160/60 Hz (UHD 4K) |
|                  |              | 2160/59.94p (DCI 4K)          | 2160/50p (DCI 4K)          | 4096 x 2160/60 Hz (DCI 4K) |
| MULTI-VIEW       | CEA-861-F    | 1080/60p                      |                            |                            |
|                  | SMPTE ST274  | 1080/59.94p                   | 1080/50p                   |                            |
| SDI OUT          | SMPTE ST2036 | 2160/59.94p (UHD 4K)          | 2160/50p (UHD 4K)          | N/A                        |
|                  | SMPTE ST2048 | 2160/59.94p (DCI 4K)          | 2160/50p (DCI 4K)          |                            |

# Video Input/Output Settings

## Setting the Output Format

You set the output format to match the equipment you connect to the V-600UHD.

- Select the [MENU] button → "System" →
   "Processing," and press the [VALUE] knob.
- 2. Select "Format," and use the [VALUE] knob to set the output format.

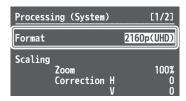

- → Details on menu items: see p. 41.
- 3. Press the [MENU] button to quit the menu.

## Assigning a Video Source to Input Channels

You can specify an assigned video source for each individual input channel. You can assign the following video sources.

| Channel 1   | Video input via an HDMI IN1 connector or RGB IN1 connector |
|-------------|------------------------------------------------------------|
| Channel 2-4 | Video input via an HDMI IN2–4 connector                    |
| Channel 5-6 | Video input via an SDI IN5–6 connector                     |
| Channel 7   | Still1 picture                                             |
| Channel 8   | Pattern generator (background color) or still2 picture     |

- 1. Select the [MENU] button → "Input" → "HDMI/RGB IN1" or "PG/STILL2," and press the [VALUE] knob.
- 2. Select "Source," and use the [VALUE] knob to specify the video source to assign to the channel.

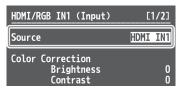

#### **HDMI/RGB IN1**

| Value    | Explanation                                  |
|----------|----------------------------------------------|
| HDMI IN1 | This inputs video via an HDMI IN1 connector. |
| RGB IN1  | This inputs video via an RGB IN1 connector.  |

#### PG/STILL2

| Value                               | Explanation                      |  |
|-------------------------------------|----------------------------------|--|
| PG                                  | This assigns a pattern generator |  |
| STILL2 This assigns a still 2 image |                                  |  |

3. Press the [MENU] button to quit the menu.

## Sharing a Video Source

You can share separate video sources among channels 1–8.

Sharing a video source assigns a single video source to two or more channels.

You can specify individual scaling settings for the shared video sources.

- \* The following settings cannot be individually specified for shared video sources.
  - Color Correction
  - Color Gamut
  - Dynamic Range
- Select the [MENU] button → "Input" →
   "Assign/Scaling," and press the [VALUE] knob.
- 2. Select the "Source" of the channel whose video source you want to share, and use the [VALUE] knob to select the share-source channel.

For example, if you want to share the video source of channel 1, select "Shared Ch.1."

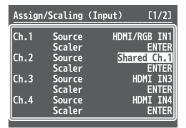

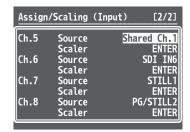

- 3. Repeat step 2 as many times as needed.
- 4. Press the [MENU] button to quit the menu.

## Assigning a Bus to an Output Connector

The V-600UHD has three internal buses (PGM, PVW, and AUX). For each individual output connector, you can select which bus to output.

- Select the [MENU] button → "Output" to select the output connector whose bus assignment you want to change, and press the [VALUE] knob.
- 2. Select "Signal Bus," and use the [VALUE] knob to select "PGM," "PVW," or "AUX," and set the assigned bus.

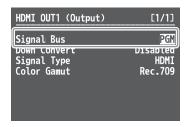

| Menu item  | Signal Bus setting |
|------------|--------------------|
| HDMI OUT 1 | PGM, PVW, AUX      |
| HDMI OUT 2 | PGM, PVW, AUX      |
| HDMI OUT 3 | PGM, PVW, AUX      |
| SDI OUT    | PGM fixed          |
| MULTI-VIEW | No bus selection   |

3. Press the [MENU] button to quit the menu.

## Adjusting Final Output Video

You adjust the final video output to match the equipment receiving output from the V-600UHD.

- 1. Select the [MENU] button → "System" → "Processing," and press the [VALUE] knob.
- 2. Select a menu item, then use the [VALUE] knob to adjust the output video.

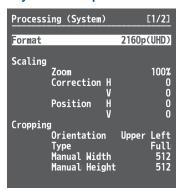

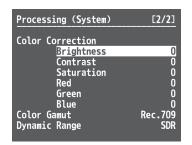

- → Details on menu items: see p. 41.
- 3. Press the [MENU] button to quit the menu.

## Adjusting the Input Video

You can adjust the image quality and scaling of video input via channels 1–8.

- Select the [MENU] button → "Input" →
   "Assign/Scaling," and press the [VALUE] knob.
- 2. Select the Ch.1–8 "Scaler" and press the [VALUE]
- 3. Select a menu item, then use the [VALUE] knob to adjust the input video.

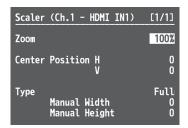

- → Details on menu items: see p. 28.
- 4. Press the [MENU] button to quit the menu.

## Using ROI SCALING to Adjust the Input Video

You can use the ROI (Region of Interest) function to extract a desired region from the input video.

You can operate the [POSITION] stick and the [SIZE] knob to adjust the position and size of the video to be extracted.

#### MEMO

By making settings to share video sources between channels 1–8 (p. 9), you can extract up to eight regions from a single input video.

 Press the [PinP1] button or the [PinP2] button several times to make both buttons light magenta.
 ROI (INPUT) is selected.

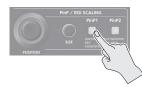

2. Press PST cross-point buttons [1]–[8] to select the video that you want to control.

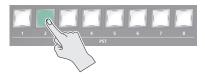

3. Use the [POSITION] stick to adjust the display position of the video. Also, use the [SIZE] knob to enlarge or reduce the video.

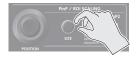

The operation results are applied in the PVW section of the multiview monitor.

- The video in the CH 1–8 section of the multi-view monitor is not updated.
- \* In the section that is specified as Shared Input, a frame is shown around the region that is being magnified by ROI.

## Adjusting the PinP Size

Operate the [POSITION] stick and the [SIZE] knob to adjust the position and size of the PinP inset screen.

- \* This cannot be controlled if PinP is being applied to the final output video.
- 1. Press the [PinP1] button or [PinP2] button to select the object of control.

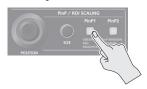

#### [PinP1] button

| Lit areen   | PinP1 window                          |
|-------------|---------------------------------------|
| Lit gi ccii | I III I WIIIGOW                       |
| Lit red     | Video shown in the PinP1 inset screen |

#### [PinP2] button

| Lit green | PinP2 window                          |  |
|-----------|---------------------------------------|--|
| Lit red   | Video shown in the PinP2 inset screen |  |

2. Use the [POSITION] stick to adjust the display position of the video. Also, use the [SIZE] knob to enlarge or reduce the video.

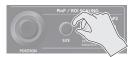

The operation results are applied in the PVW section of the multiview monitor.

# Inputting Copyright-protected (HDCP) Video

To input copyright-protected (HDCP) video from a Blu-ray Disc player or the like, follow the steps described below to change the "HDCP" setting.

\* The V-600UHD must be connected to an HDCP compatible display for HDCP protected video to be connected.

#### What's HDCP?

HDCP is copyright-protection technology that prevents unlawful copying of content by encoding the path when sending digital signals from a video playback device to a display monitor or other display equipment.

 Select the [MENU] button → "System" → "HDCP," and press the [VALUE] knob.

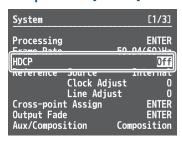

2. Use the [VALUE] knob to set this to "On."

| Value | Explanation                                                                                    |  |
|-------|------------------------------------------------------------------------------------------------|--|
| On    | Copyright-protected (HDCP) video can be input. HDCP is also added to the video that is output. |  |
| Off   | ff Copyright-protected (HDCP) video cannot be input.                                           |  |

3. Press the [MENU] button to quit the menu.

#### Checking HDCP-compatible equipment

When "HDCP" is set to "On," you can use the [MENU] button  $\Rightarrow$  "Signal Status"  $\Rightarrow$  "Input Ch.1–8"  $\Rightarrow$  "HDCP"  $\Rightarrow$  the Input menu to check the status of HDCP compatibility of source equipment.

## **Output from Connectors**

When "HDCP" is set to "On," video is output only from the HDMI OUT connectors.

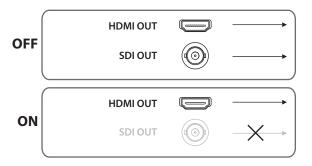

#### Operation of the HDCP indicator

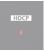

| Indicator | HDCP | Connection status                                                                                 |
|-----------|------|---------------------------------------------------------------------------------------------------|
| Lighted   | On   | An HDCP-compatible device is connected to the HDMI OUT connector.                                 |
| Flashing  | On   | A device that does not support HDCP is connected.                                                 |
|           | Off  | Video for which copy protection (HDCP) must be enabled is being input from the HDMI IN connector. |
| Dark      | Off  | _                                                                                                 |

# Specifying a Reference Clock

You can specify a clock to which operation of the V-600UHD is referenced (a reference clock).

1. Select the [MENU] button → "System" → "Reference Source," and press the [VALUE] knob.

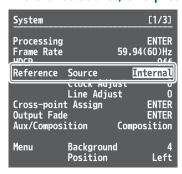

2. Use the [VALUE] knob to specify the reference clock.

| Value                                                              | Explanation                                                             |  |
|--------------------------------------------------------------------|-------------------------------------------------------------------------|--|
| Internal The V-600UHD's internal clock is used as the reference of |                                                                         |  |
| SDI IN5                                                            | A signal input via an SDI IN5 connector is used as the reference clock. |  |

When set to "SD IN5," adjust the following System menu items as needed.

| Va           | lue       | Explanation                                                                                                    |  |
|--------------|-----------|----------------------------------------------------------------------------------------------------|--|
| Clock Adjust |           | This adjusts the phase horizontally.                                                                                                    |  |
|              |           | Adjust this when output is horizontally out of sync with the operation of other devices using the same clock.                            |  |
|              |           | This adjusts the phase vertically.                                                                                                    |  |
| Line Adju    | ne Adjust | Adjust this when output is vertically out of sync with or field-<br>shifted from the operation of other devices using the same<br>clock. |  |

3. Press the [MENU] button to quit the menu.

## **Video Operations**

## Switching the Video

You can switch the output of video input into the V-600UHD.

## Switching Using the Video Fader

The video in the PGM section always becomes the final output. You use the PST section to select and check the preset video (the video to output next), then switch it.

 Move the video fader all the way to one end or the other.

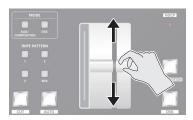

2. Press one of the WIPE PATTERN [1]-[3] buttons or the [MIX] button to select the transition effect.

The selected button lights up.

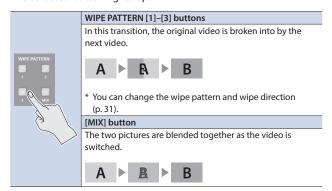

3. Press a cross-point [1]–[8] button in the PST section to select the preset video (the video to output next).

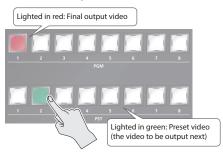

The preset video appears in the PVW section of the multi-view monitor.

4. Move the video fader in the direction opposite to the direction in step 1.

The output video is switched.

When the video has been switched completely, the lighted buttons for the PGM position and PST position change places.

#### MEMO

Directly selecting the video channel at the PGM position of the video currently being output switches the video with a cut, regardless of any selection of a transition effect.

## Using the [AUTO] or [CUT] Button to Switch Video

You can use the [AUTO] or [CUT] button to switch video automatically, without using the video fader.

 Select the [MENU] button → "Transition" → "Time," and use the [VALUE] knob to set the transition time.

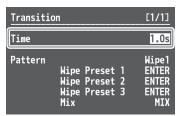

- 2. Press the [MENU] button to quit the menu.
- 3. Press the [AUTO] or [CUT] button at the desired timing for switching the video.

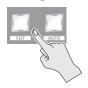

| [CUT] button  | The picture switches instantly.                        |
|---------------|--------------------------------------------------------|
| [AUTO] button | The picture switches with a transition effect applied. |

#### MEMO

When you use the [AUTO] or [CUT] button to switch video, the actual output might come to differ from the position of the video fader.

## **Using Imported Still Images**

You can take a still image imported from a USB flash drive and assign it to channel 7 or 8, then output it in the same way as video.

#### NOTE

Depending on the USB flash drive, recognition of the flash drive might take some time.

#### Importing a Still Image from a USB Flash Drive

This imports into the unit a still image saved on a USB flash drive.

#### Supported still-image formats and resolutions

Still-image file formats that can be imported are as follows.

| Format Bitmap (.bmp), 24-bit, uncompressed |                                                |
|--------------------------------------------|------------------------------------------------|
| Resolution                                 | Maximum 4096×2160 pixels                       |
| File manne                                 | 8 single-byte alphanumeric characters          |
| File name                                  | * Be sure to append the ".bmp" file extension. |

#### Importing a still image

- \* When you're using a USB flash drive for the first time, be sure to format it on the V-600UHD (p. 24).
- 1. Save the still image in the root directory of the USB flash drive.
- 2. Connect the USB flash drive containing the saved still image to the USB MEMORY port.
- 3. Select the [MENU] button → "System" → USB Memory/Still Image "STILL1 Load" or "STILL2 Load," and press the [VALUE] knob.

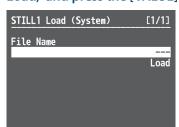

- Use the [VALUE] knob to select the still image file you want to import.
- 5. Select "Load," and press the [ENTER] button.

The message "Are you sure?" appears.

If you want to cancel the operation, select "NO," and press the [VALUE] knob.

6. Select "YES," and press the [VALUE] knob.

The still image is imported into the unit.

7. Press the [MENU] button to quit the menu.

## Assigning a Still Image to Channel 7 or 8

This takes a still image imported from a USB flash drive and assigns it to channel 7 or 8.

#### 1. Channel 7

Select the [MENU] button → "System" → "HDCP," and press the [VALUE] knob.

#### **Channel 8**

Select the [MENU] button → "Input" → "PG/STILL2" → specify "STILL2" as the source assignment → press the [VALUE] knob.

2. Select a menu item, then use the [VALUE] knob to make the detailed settings.

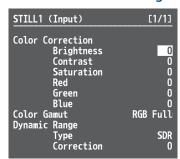

- → Details on menu items: see p. 29.
- 3. Press the [MENU] button to guit the menu.

# Applying a Fade to the Final Output Video (Output Fade)

This applies a fade to final video output. This lets you make the final output fade to a monochrome picture (background color) or still image at times when you want to suppress video output, such as during intervals in a band performance. You can also stop (freeze) the final video output.

- Select the [MENU] button → "System" →
  "Output Fade," and press the [VALUE] knob.
- 2. Select a menu item, then use the [VALUE] knob to make the detailed settings.

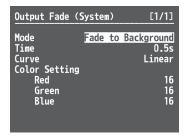

- → Details on menu items: see p. 40.
- 3. Press the [MENU] button to quit the menu.

## Making the Final Video Output Fade Out/Fade In

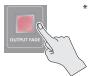

\* During the fade, the [OUTPUT FADE] button flashes.

 Press the [OUTPUT FADE] button to perform a fadeout.

When the fade-out is complete, the [OUTPUT FADE] button lights up

2. To perform a fade-in, press the [OUTPUT FADE] button again.

When the fade-in is complete, the [OUTPUT FADE] button goes dark.  $% \label{eq:complete}$ 

# **Video Composition Operations**

## Compositing Using Picture-in-Picture (PinP)

This composites video in an inset screen onto a different background video.

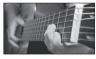

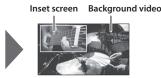

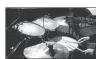

 Press a cross-point [1]–[8] button in the PGM section to select the video you want to make the background video.

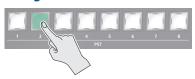

Press the MODE [AUX/COMPOSITION] button or [DSK] button to select the send-destination for the video.

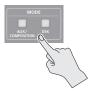

3. Press a cross-point [1]–[8] button in the AUX/
COMPOSITION - DSK section to select the video you want to make the inset screen.

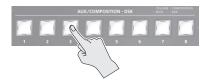

4. According to the button that you pressed in step 2, press one of the following buttons to turn video compositing on (lit).

#### If you pressed the [AUX/COMPOSITION] button

Press the COMPOSITION PinP1 [1] or [2] button.

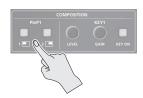

#### If you pressed the [DSK] button

Press the DSK PinP2 [1] or [2] button.

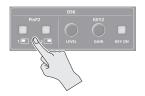

The selected button lights up in green, and a preview of the composition results is displayed in the PVW section of the multiview monitor.

At this stage, the final output has not yet been changed.

5. Press the PinP/ROI SCALING [PinP1] or [PinP2] button to select the object of control.

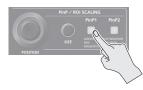

6. Use the [POSITION] stick and the [SIZE] knob to adjust the position and size of the inset screen.

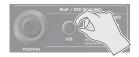

7. If the object of control is PinP1, press the [COMPOSITION] button; if PinP2, press the [DSK] button.

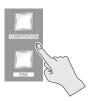

At this time, the PinP [1] or [2] button light up in red. Pressing the [COMPOSITION] or [DSK] button a second time makes the inset screen disappear.

8. To turn video compositing off, make the [COMPOSITION] or [DSK] button go dark, and then press the PinP [1] or [2] button.

## Making detailed settings for the inset screen

For each of the COMPOSITION PinP1 [1] and [2] buttons and the DSK PinP2 [1] and [2] buttons, you can make settings such as the position and size of the inset screen and the border that is added to the inset screen.

#### PinP1 [1], [2] buttons

Select the [MENU] button → "Composition" → for PinP1, select "Position 1" or "Position 2."

→ Details on menu items: see p. 32.

#### PinP2 [1], [2] buttons

Select the [MENU] button → "DSK" → for PinP2, select "Position 1" or "Position 2."

→ Details on menu items: see p. 34.

## Compositing Using Luminance Key/Chroma Key

This makes a portion of the video transparent and composites it onto a background video.

#### **Luminance Key**

This takes video in which white or black areas are made transparent, and composite it overlaid on a background picture.

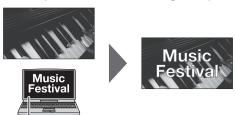

#### Chroma Key

Black or White

This composites video shot against a blue or green background onto a different background video.

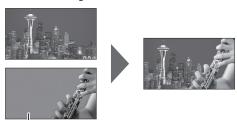

Blue or Green

#### Setting the key type and extraction color

To change the key type and extraction color to match the video you want to composite.

#### 1. COMPOSITION

Select the [MENU] button → "Composition" → "Key1," and press the [VALUE] knob.

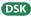

Select the [MENU] button → "DSK" → "Key2," and press the [VALUE] knob.

2. Select "Type," and use the [VALUE] knob to specify the key type (extraction color) to use when compositing.

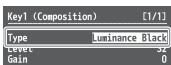

| Value           | Explanation                                                   |
|-----------------|---------------------------------------------------------------|
| Luminance White | This uses a brightness threshold to make white transparent.   |
| Luminance Black | This uses a brightness threshold to make black transparent.   |
| Chroma Blue     | This uses a color threshold to make blue transparent.         |
| Chroma Green    | This uses a color threshold to make green transparent.        |
| Chroma Manual   | This uses a color threshold to make manual color transparent. |

#### 3. Press the [MENU] button to quit the menu.

#### Compositing using key

 Press a cross-point [1]–[8] button in the PGM section to select the video you want to make the inset screen.

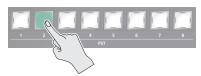

Press the MODE [AUX/COMPOSITION] button or [DSK] button to select the send-destination for the video.

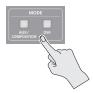

 Press a cross-point [1]–[8] button in the AUX/ COMPOSITION - DSK section to select the video to overlay.

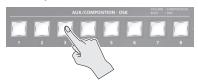

4. According to the button that you pressed in step 2, press one of the following buttons to turn key compositing on (lit).

#### If you pressed the [AUX/COMPOSITION] button

Press the COMPOSITION KEY1 [KEY ON] button.

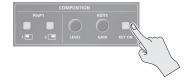

#### If you pressed the [DSK] button

Press the DSK KEY2 [KEY ON] button.

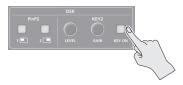

The KEY1 [KEY ON] or KEY2 [KEY ON] button lights up in green, and a preview of the composition results is displayed in the PVW section of the multi-view monitor.

At this stage, the final output has not yet been changed.

# 5. Turn the KEY [LEVEL] or [GAIN] knob (KEY1 or KEY2) to adjust the degree of effect applied.

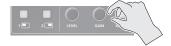

#### **KEY [LEVEL] knob**

This adjusts the degree of extraction (transparency) for the key.

#### **KEY [GAIN] knob**

This adjusts the degree of edge blur (semi-transmissive region) for the key.

**6.** If the object of control is KEY1, press the [COMPOSITION] button; if KEY2, press the [DSK] button.

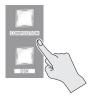

The video you selected in steps 1 and 3 is composited and output. At this time, the KEY1 or KEY2 [KEY ON] button light up in red.

Pressing the [AUTO] or [CUT] button a second time makes the overlaid video disappear.

#### MEMO

• When you combine PinP (p. 17) with the compositing results from luminance or chroma key, the superimposed video becomes the inset screen.

You can also use the [POSITION] stick and the [SIZE] knob to adjust the display position and size of the overlaid video.

## Making advanced settings for chroma key

When the key type is "Chroma Manual," you can use the Key menu to fine-tune the key color.

| Menu item  |        | Explanation                                                   |
|------------|--------|---------------------------------------------------------------|
| Hue        | Center | This adjusts the center position for hue of key color.        |
|            | Width  | This adjusts the hue width (range) of key color.              |
| Saturation | Center | This adjusts the center position for saturation of key color. |
|            | Width  | This adjusts the saturation width of key color.               |

## **Audio Operations**

## Adjusting the Input/Output Volume

Here's how to adjust the audio volume (Level) that is being input to or output from the V-600UHD.

- Use [MENU] button → "Audio" → "Input"/"Output" to select the object of volume adjustment, and then press the [VALUE] knob.
- 2. Select "Level," and use the [VALUE] knob to adjust the volume.

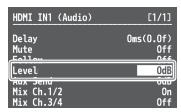

3. Press the [MENU] button to quit the menu.

## Muting the Input/Output Audio

Here's how to silence a specific audio input or output (mute function).

- Use [MENU] button → "Audio" → "Input"/"Output" to select the object for muting, and press the [VALUE] knob.
- Select "Mute," and use the [VALUE] knob to set this to "On."

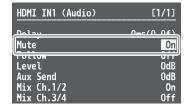

3. Press the [MENU] button to quit the menu.

# Matching the Timing of the Input/Output Audio with the Video

- Use [MENU] button → "Audio" → "Input"/"Output" to select the object of timing adjustment, and then press the [VALUE] knob.
- 2. Select "Delay," and use the [VALUE] knob to specify the time by which the audio is delayed.

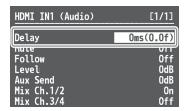

3. Press the [MENU] button to guit the menu.

# Interlinking Audio Output to Video Switching (Audio Follow)

You can associate audio with a video switch so that when the video is switched, the specified audio alone is output automatically, and other audio is automatically muted.

- Use [MENU] button → "Audio" → "Input" to select the object for audio follow, and press the [VALUE] knob.
- Select "Follow," and use the [VALUE] knob to turn the setting On/Off.

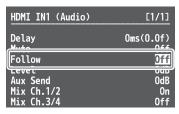

| Value | Explanation                                                     |
|-------|-----------------------------------------------------------------|
|       | This enables the Audio Follow feature.                          |
| On    | Muting is performed automatically when video on another channel |
|       | is output.                                                      |
| Off   | This disables the Audio Follow feature.                         |

3. Press the [MENU] button to guit the menu.

## Applying Audio Follow to AUDIO IN

- Select the [MENU] button → "Audio" → "Input" →
  "AUDIO IN," and press the [VALUE] knob.
- 2. Select "Follow," and use the [VALUE] knob to select the input to which audio follow will be applied.

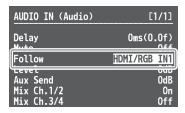

| Value        | Explanation                                               |  |
|--------------|-----------------------------------------------------------|--|
| HDMI/RGB IN1 | This sets the video channel to interlink with input audio |  |
| HDMI IN2-4   | using Audio Follow.                                       |  |
|              | Audio from AUDIO IN is muted out for video channels other |  |
| SDI IN5, 6   | than what you specified.                                  |  |
| Off          | This assigns no video channel to Audio Follow.            |  |

3. Press the [MENU] button to quit the menu.

## Mixing Input Audio with HDMI Video or SDI Video

The SDI connectors of the V-600UHD support 16 channels of embedded audio. The HDMI connectors support two channels of embedded audio. The MAIN bus of the V-600UHD's audio mixer has a 16-channel structure.

#### Selecting the audio input channels to mix

You can select the MAIN bus channels into which the HDMI IN and AUDIO IN audio will be mixed.

- \* You cannot specify the MAIN bus channels into which SDI IN audio will be mixed.
- Use [MENU] button → "Audio" → "Input" to select HDMI IN 1-4 or AUDIO IN, and press the [VALUE]
- 2. Select "Mix Ch.1/2"—"Mix Ch.15/16," and use the [VALUE] knob to turn the setting On/Off.

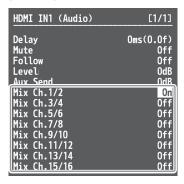

3. Press the [MENU] button to quit the menu.

#### Mixing input audio into the AUX bus

The V-600UHD has a two-channel AUX bus, and you can specify whether input audio is mixed into the AUX bus.

- \* The first two channels of SDI IN audio can be mixed into the AUX
- Use [MENU] button → "Audio" → "Input" to select HDMI IN 1-4 or AUDIO IN, and press the [VALUE] knob.
- 2. Select "Aux Send," and use the [VALUE] knob to specify the volume that is sent to the aux bus.

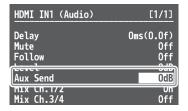

3. Press the [MENU] button to quit the menu.

## Selecting the audio source that is output

For each output connector, you can select either a specified channel of the MAIN bus or the AUX bus as the source that will be output.

- \* For SDI OUT audio, you can select either the entire MAIN bus or the AUX bus.
- Select the [MENU] button → "Audio" → "Output" →
  "Source," and press the [VALUE] knob.
- 2. Select the connector for which you want to make settings, and use the [VALUE] knob to specify the channel.

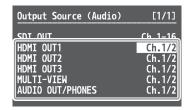

3. Press the [MENU] button to quit the menu.

# Other Operations

## Saving/Recalling Settings (Memory)

You can save video settings, the state of the operation panel, and other current settings in memory and call them up for use when needed. The V-600UHD has 8 internal banks for saving settings in memory.

You can save settings in 8 memories in each bank, letting you use up to 64 memories for saving.

#### **About the Last Memory Function**

When you use the Last Memory function, the current settings are automatically saved in memory 1 of bank 1 when you exit a menu or recall a memory. To use the Last Memory function, go to the System menu and set "Auto Memory" to "ON."

#### Saving a memory

#### NOTE

- When the System menu item "Memory Protect" is set to "On," settings cannot be saved to a memory.
- The following settings are not saved in memory.
  - The state of the operating panel's [OUTPUT FADE] button
  - The items of the Output, USER, and System menus
- 1. Press the [STORE] button (button lit) to enable saving settings to a memory.

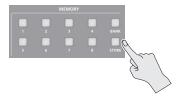

Press the [BANK] button (button lit), then press the MEMORY button for the bank number where you want to save the settings.

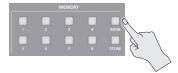

The bank changes.

#### **Button illumination color when selecting banks**

| Lit green Bank in which current memory is saved |                                  |
|-------------------------------------------------|----------------------------------|
| Blinking green Currently selected bank          |                                  |
| Lit blue Bank in which a memory is saved        |                                  |
| Unlit                                           | Bank in which no memory is saved |
| Dank in which no memory is saved                |                                  |

- 3. Press the [BANK] button to make the button go
- 4. Press the MEMORY button for the number whose setting you want to save.

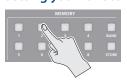

#### **Button illumination color when selecting memories**

| Lit light blue Current blue                         |                                                                                 |
|-----------------------------------------------------|---------------------------------------------------------------------------------|
| Lit blue Memory in which current settings are saved |                                                                                 |
| Blinking blue                                       | Memory in which current settings are saved (current memory has not been edited) |
| Unlit Memory in which no settings are saved         |                                                                                 |

The [STORE] button blinks, the current settings are saved, and then the [STORE] button goes dark.

#### MEMO

If you don't want to change the save-destination bank, steps 2–3 are not required.

#### Recalling a memory

 Press the [BANK] button (button lit), then press the MEMORY button for the bank number whose settings you want to recall.

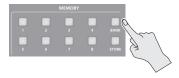

- Press the [BANK] button to make the button go dark.
- 3. Press the MEMORY button for the number whose setting you want to recall.

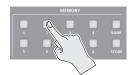

#### MEMO

If you don't want to change the recall-source bank, steps 1–2 are not required.

## Saving the Unit's Settings to File on a USB Flash Drive

You can group together the values in the unit's memories (1-1 through 8-8) into a single file and save it to a USB flash drive connected to the USB MEMORY port. You can access the saved file on the USB flash drive and load it into the unit for use when needed.

- \* When you're using a USB flash drive for the first time, be sure to format it on the V-600UHD (p. 24).
- \* Depending on the USB flash drive, recognition of the flash drive might take some time.

#### Choose save new

 Select the [MENU] button → "System" → select the USB Memory "Parameter Save As," and press the [VALUE] knob.

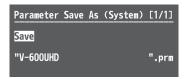

2. Specify the file name.

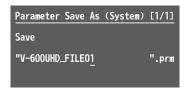

The extension of the file name is ".prm."

3. Select "Save," and press the [VALUE] knob.

The message "Are you sure?" appears.

If you want to cancel the operation, select "NO," and press the [VALUE] knob.

4. Select "YES," and press the [VALUE] knob.

The file (\*.prm) is newly saved on the USB flash drive.

5. Press the [MENU] button to quit the menu.

#### MEMO

Still images (p. 15) are not saved in the file (\*.prm).

#### Saving by Overwriting

- 1. Select the [MENU] button → "System" → select the USB Memory "Parameter Save," and press the [VALUE] knob.
- 2. Select the file that you want to overwrite, select "Save," and press the [VALUE] knob.

The message "Are you sure?" appears.

If you want to cancel the operation, select "NO," and press the  $\mbox{[VALUE]}$  knob.

3. Select "YES," and press the [VALUE] knob.

The file is saved by overwriting.

4. Press the [MENU] button to quit the menu.

#### Recalling

This recalls the settings in the unit's memories (1-1 through 8-8) that have been saved on a USB flash drive. Recalling settings overwrites any values in the unit's memories.

- 1. Select the [MENU] button → "System" → select the USB Memory "Parameter Load," and press the [VALUE] knob.
- 2. Select the file that you want to recall, select "Load," and press the [VALUE] knob.

The message "Are you sure?" appears.

If you want to cancel the operation, select "NO," and press the [VALUE] knob.

3. Select "YES," and press the [VALUE] knob.

The settings are recalled, and the values in the unit's memories are overwritten.

4. Press the [MENU] button to quit the menu.

#### Deleting a file on a USB flash drive

- Select the [MENU] button → "System" → select the USB Memory "Parameter Delete," and press the [VALUE] knob.
- 2. Select the file that you want to delete, select "Delete," and press the [VALUE] knob.

The message "Are you sure?" appears.

If you want to cancel the operation, select "NO," and press the  $\mbox{[VALUE]}$  knob.

3. Select "YES," and press the [VALUE] knob.

The settings are deleted from the USB flash drive.

**4.** Press the [MENU] button to quit the menu.

## Formatting USB Flash Drives

When you're using a USB flash drive for the first time, it must first be formatted on the V-600UHD.

#### NOTE

- The V-600UHD does not recognize unformatted USB flash drives.
- Operation has been tested for commonly available USB flash drives, but operation of all USB flash drives is not assured.
   Depending on the manufacturer and type of the USB flash drive, correct operation may not be possible.
- Performing formatting causes all data already saved on the USB flash drive to be deleted. If the flash drive contains necessary data, back it up onto a computer or elsewhere before formatting the drive.
- Depending on the USB flash drive, recognition of the flash drive might take some time.
- Select the [MENU] button → "System" → for USB Memory, select "Format," and press the [VALUE] knob.

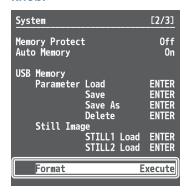

The message "Are you sure?" appears.

If you want to cancel the operation, select "NO," and press the [VALUE] knob.

- **2.** Select "YES," and press the [VALUE] knob. Formatting of the USB flash drive is carried out.
- 3. Press the [MENU] button to quit the menu.

## **Changing Cross-point Assignments**

You can change the channels assigned to the cross-point [1]–[8] buttons.

You can also disable operation of a cross-point button by assigning no channel to the button.

Select the [MENU] button → "System" →
"Cross-point Assign," and press the [VALUE] knob.

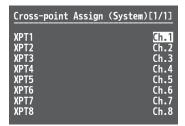

- Select cross-point cross point (from XPT1 to 8), then use the [VALUE] knob to specify the channel number (Ch. 1 to 8) to assign to the cross point.
- \* To assign no channel, specify "None."
- 3. Press the [MENU] button to quit the menu.

# Returning Settings to the Factory-default State (Factory Reset)

You can return the values of settings on the V-600UHD to their factory defaults.

#### NOTE

Executing a factory reset causes all values that have been set, settings saved in memories (p. 22), and still images saved in the unit to be lost.

1. Select the [MENU] button → "System" → "Factoy Reset," and press the [VALUE] knob.

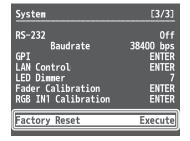

The message "Are you sure?" appears.

If you want to cancel the operation, select "NO," and press the [VALUE] knob.

- Select "YES," and press the [VALUE] knob. A factory reset is executed.
- 3. Press the [MENU] button to guit the menu.

# Menu List

Press the [MENU] button to call up the menu items. The menu will appear on the multi-view monitor connected to the V-600UHD.

 $^{\ast}\,$  Menus are shown only on the multi-view monitor connected to the HDMI OUT connector.

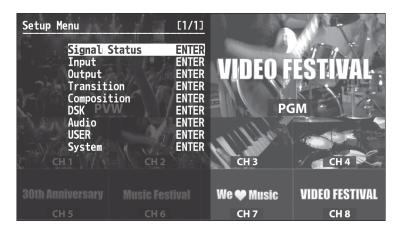

The menu categories are displayed at first. Choose the menu category whose setting you want to change.

| Category      | Explanation                                                           |  |
|---------------|-----------------------------------------------------------------------|--|
| Signal Status | This is for showing input signal status.                              |  |
| Input         | This is for input setup like source assign etc.                       |  |
| Output        | This is for output setup.                                             |  |
| Transition    | This is for transition setup.                                         |  |
| Composition   | This is for Picture in Picture setup, luminance and chroma key setup. |  |
| DSK           | This is for Picture in Picture setup, luminance and chroma key setup. |  |
| Audio         | This is for audio setup.                                              |  |
| USER          | This is for setup of user function.                                   |  |
| System        | This is for system setup of the V-600UHD.                             |  |

#### MEMO

- When a setting value has menu items that let you make more-detailed settings, "ENTER" is displayed at the top of the screen. Press the [VALUE] knob to go down a level.
- To execute an operation, press the [VALUE] knob.
- You can change a setting value rapidly by holding down the [VALUE] button and turning.
- Holding down the [VALUE] knob and pressing the [EXIT] button returns the currently selected setting to its default value.

# Signal Status

| Menu item     | Displayed value     | Explanation                                                                     |  |  |
|---------------|---------------------|---------------------------------------------------------------------------------|--|--|
|               | This displayes inpu | t status. Pressing the [VALUE] knob displays the detailed information.          |  |  |
|               | ■ Ch.1-4            |                                                                                 |  |  |
|               | No Signal           | No signal                                                                       |  |  |
|               |                     | Video Format: 1080iRATE, 1080pRATE, 2160p(UHD)RATE, 2160p(DCI)RATE, Unsupported |  |  |
|               | RESOLUTION          | PC Format: WxH@RATE, Unsupported                                                |  |  |
| lument Ch 1 0 |                     | RATE is displayed only in integer part (example: 59.94 → 59).                   |  |  |
| Input Ch.1–8  | Shared Ch.1–8       | This enables sharing of the video source on the other channel.                  |  |  |
|               | ■ Ch.5–8            |                                                                                 |  |  |
|               | No Signal           | No signal                                                                       |  |  |
|               | RESOLUTION          | Video Format: 1080iRATE, 1080pRATE, 2160p(UHD)RATE, 2160p(DCI)RATE, Unsupported |  |  |
|               |                     | RATE is displayed only in integer part (example: 59.94 → 59).                   |  |  |
|               | Shared Ch.1-8       | This enables sharing of the video source on the other channel.                  |  |  |
|               | This display output | status. Pressing the [VALUE] knob displays the detailed information.            |  |  |
| Output        |                     | Video Format: 1080pRATE, 2160p(UHD)RATE, 2160p(DCI)RATE                         |  |  |
| Output        | RESOLUTION          | PC Format: WxH@RATE                                                             |  |  |
|               |                     | RATE is displayed only in integer part (example: 59.94 → 59).                   |  |  |

## Input Ch.1–Ch.8 $\rightarrow$ [VALUE]

| Menu item     | Displayed value      |                                                                 | Explanation                                                   |
|---------------|----------------------|-----------------------------------------------------------------|---------------------------------------------------------------|
|               | Input Ch.1           | HDMI IN1, RGB IN1, Shared Ch.1–8                                | This part displays the video source to assign to the channel. |
|               | Input Ch.2-4         | HDMI IN2-4, Shared Ch.1-8                                       |                                                               |
| Source        | Input Ch.5-6         | SDI IN5-6, Shared Ch.1-8                                        |                                                               |
|               | Input Ch.7           | STILL1, Shared Ch.1–8                                           | to the charmer.                                               |
|               | Input Ch.8           | PG, STILL2 , Shared Ch.1–8                                      |                                                               |
|               | Input Ch.1-4         | 1024x768-4096x2160, 1080i, 1080p,                               | ,                                                             |
|               | Input Ch.1-4         | 2160p(UHD), 2160p(DCI), Unsupported, No Signal                  |                                                               |
| Resolution    | Input Ch.5-6         | 1080i, 1080p, 2160p(UHD), 2160p(DCI), Unsupported,<br>No Signal |                                                               |
|               | Input Ch.7-8         | 1024x768-4096x2160, No Image                                    |                                                               |
| Frame Rate    | 30, 50, 59.94, 60, - |                                                                 | This part displays the current input format.                  |
| HDCP          | 1.x, 2.2, None, -    |                                                                 |                                                               |
| Color Gamut   | Input Ch.1-6         | Rec.709, Rec.2020, RGB Full, RGB Limited, -                     |                                                               |
| Color Gaillut | Input Ch.7-8         | SDR                                                             |                                                               |
| Dynamic Range | Input Ch.1-6         | SDR, HDR PQ, HDR HLG, -                                         |                                                               |
| Dynamic Name  | Input Ch.7-8         | RGB Full, RGB Limited                                           |                                                               |

## $\mathsf{Output} \to [\mathsf{VALUE}]$

| Menu item         | Displayed value                                                | Explanation                                   |
|-------------------|----------------------------------------------------------------|-----------------------------------------------|
| Format            | 1920x1080, 3840x2160, 4096x2160, 1080p, 2160p(UHD), 2160p(DCI) |                                               |
| Frame Rate        | 1080p, 2160p(UHD), 2160p(DCI), 50, 59.94, 60                   | This part displays the current output format. |
| HDCP              | Off, On                                                        |                                               |
| Color Gamut       | Rec.709, Rec.2020, RGB Full, RGB Limited                       |                                               |
| Dynamic Range     | SDR, HDR PQ, HDR HLG                                           |                                               |
| ■ HDMI1           |                                                                |                                               |
| BUS               | PGM, PVW, AUX                                                  |                                               |
| Down Convert      | Disabled, Enabled                                              |                                               |
| ■ HDMI2           |                                                                |                                               |
| BUS PGM, PVW, AUX |                                                                |                                               |
| Down Convert      | Disabled, Enabled                                              | This part displays output bus settings and    |
| ■ HDMI3           |                                                                | down convert settings.                        |
| BUS               | PGM, PVW, AUX                                                  |                                               |
| Down Convert      | Disabled, Enabled                                              |                                               |
| ■ SDI             |                                                                |                                               |
| BUS               | PGM, -                                                         |                                               |
| Down Convert      | Disabled, Enabled                                              |                                               |

## Input

## Assign/Scaling $\rightarrow$ [VALUE]

| Menu item                       | Value (Bold: default)       | Explanation                                 |
|---------------------------------|-----------------------------|---------------------------------------------|
| ■ Ch.1                          |                             |                                             |
| Source                          | HDMI/RGB IN1, Shared Ch.2–8 | This sets the video source to assign to the |
| ■ Ch.2-4                        |                             | channel.                                    |
| Source                          | HDMI IN2-4, Shared Ch.1-8   | defection of Ch 2 C                         |
| ■ Ch.5-6                        |                             | default value of Ch.2–6 Ch.2: HDMI IN2      |
| Source SDI IN5–6, Shared Ch.1–8 |                             | Ch.3: HDMI IN3                              |
| ■ Ch.7                          |                             | Ch.4: HDMI IN4                              |
| Source STILL1, Shared Ch.1–8    |                             | Ch.5: SDI IN5                               |
| ■ Ch.8                          |                             | Ch.6: SDI IN6                               |
| Source PG/STILL2, Shared Ch.1–7 |                             |                                             |
| ■ Ch.1-8                        |                             | Pressing the [VALUE] knob displays the      |
| Scaler                          | ENTER                       | detailed settings menu.                     |

## Scaler → [VALUE]

You use the following items to make settings for scaling.

| Menu item                   | Value (Bold: default)                                     |                                                                                                    | Explanation                                                    |
|-----------------------------|-----------------------------------------------------------|----------------------------------------------------------------------------------------------------|----------------------------------------------------------------|
| Zoom                        | 10-100-1000%                                              |                                                                                                    | This adjusts the zoom ratio.                                   |
| Center Position H           | -4096 <b>-0</b> -+4096                                    |                                                                                                    | This adjusts the display position in the horizontal direction. |
| V                           | -2160- <b>0</b> -+2160                                    |                                                                                                    | This adjusts the display position in the vertical direction.   |
| This sets the scaling type. |                                                           |                                                                                                    |                                                                |
|                             | Full                                                      | The input image will be displayed fully on output screen. The aspect ratio will be changed.              |                                                                |
| Туре                        | Letterbox                                                 | The entirety of the input image will be displayed on output screen. The aspect ratio will be maintained. |                                                                |
|                             | Crop                                                      | The input image will be displayed fully on the output screen. The aspect ratio will be maintained.       |                                                                |
|                             | DotByDot                                                  | Scaling will not be executed.                                                                            |                                                                |
|                             | Manual This performs scaling according to the "Manual Wid |                                                                                                    | th" and "Manual Height" settings.                              |
| Manual Width<br>(*1)        | -4000 <b>-0</b> -+4000                                    |                                                                                                    | This adjusts the horizontal size.                              |
| Manual Height<br>(*1)       | -4000 <b>-0</b> -+4000                                    |                                                                                                    | This adjusts the vertical size.                                |

<sup>(\*1)</sup> Available when Type is set to "Manual."

## HDMI/RGB IN1, HDMI IN2-4, SDI IN5-6, STILL1, PG/STILL2 $\longrightarrow$ [VALUE]

| Menu item        | Value (Bold: default)                                                                                     | Explanation                                                                  |  |
|------------------|----------------------------------------------------------------------------------------------------|------------------------------------------------------------------------------|--|
| Source           | HDMI IN1, RGB IN1                                                                                         | This sets the input connector assigned to channel 1.                         |  |
| Source           | PG, STILL2                                                                                                | This assigns a pattern generator (Test Pattern) or still image to channel 8. |  |
| Color Correction | You use the following items to perform color correction.  * Not available when source is "PG."            |                                                                              |  |
| Brightness       | -64- <b>0</b> -+63                                                                                        | This adjusts the brightness.                                                 |  |
| Contrast         | -64 <b>-0</b> -+63                                                                                        | This adjusts the contrast.                                                   |  |
| Saturation       | -64- <b>0</b> -+63                                                                                        | This adjusts the color saturation.                                           |  |
| Red              | -64 <b>-0</b> -+63                                                                                        | This adjusts the red level.                                                  |  |
| Green            | -64- <b>0</b> -+63                                                                                        | This adjusts the green level.                                                |  |
| Blue             | -64- <b>0</b> -+63                                                                                        | This adjusts the blue level.                                                 |  |
| Color Gamut      | Rec.709, Rec.2020, RGB Full, RGB Limited, <b>Auto</b>                                                     | This part select color gamut or color spaces of Input Ch.1–6.                |  |
| Color Gamut      | RGB Full, RGB Limited                                                                                     | This part select color gamut or color spaces of Input Ch.7–8.                |  |
| Dynamic Range    |                                                                                                    |                                                                              |  |
| Туре             | SDR, HDR PQ, HDR HLG, <b>Auto</b>                                                                         | This part select dynamic range of Input Ch.1–6.                              |  |
| Туре             | John, Hight Q, Hight Hed, Auto                                                                            | * Input Ch.7–Ch.8 are fixed at SDR.                                          |  |
| Correction       | -64- <b>0</b> -+63                                                                                        | This adjust dynamic range.                                                   |  |
| Sampling         | You use the following items for make settings for sampling.  * Available when Source is set to "RGB IN1." |                                                                              |  |
| Auto Sampling    | Execute                                                                                                   | This executes automatic settings for sampling.                               |  |
| Frequency        | -8-0-+8                                                                                                   | This adjusts the sampling frequency.                                         |  |
| Phase            | -8-0-+8                                                                                                   | This adjusts the sampling phase.                                             |  |
| Gain             | -20- <b>0</b> -+20                                                                                        | This adjusts the sampling gain.                                              |  |
| Position H       | -16- <b>0</b> -+16                                                                                        | This adjusts the horizontal start position of sampling.                      |  |
| V                | -16- <b>0</b> -+16                                                                                        | This adjusts the vertical start position of sampling.                        |  |
| Pattern (*1)     | Colorbar75%, Colorbar100%, Ramp, Step,<br>Hatch, Frame, Circle, Red, Green, Blue, White,<br>Black         | Specifies the test pattern.                                                  |  |
| Motion (*1)      | <b>Disabled</b> , Slow, Medium, Fast                                                                      | Specifies the scroll speed of the test pattern.                              |  |

<sup>(\*1)</sup> Available when Source is set to "PG" in Ch.8.

## Output

## HDMI OUT1 $-3 \rightarrow [VALUE]$

| Menu item    | Value (Bold: default)                    | Explanation                                                                                                    |
|--------------|------------------------------------------|----------------------------------------------------------------------------------------------------|
| Signal Bus   | PGM, PVW, AUX (*1)                       | This sets the bus to be sent to HDMI OUT 1–3 connectors.                                                                                          |
| Down Convert | Disabled, Enabled                        | This specifies whether down convert from 4K to FHD is enabled or disabled.  * Available when Output Format is set to "2160p(UHD)" or "3840x2160." |
| Signal Type  | HDMI, DVI-D                              | This sets the output mode for HDMI output.                                                                                                    |
| Color Gamut  | Rec.709, Rec.2020, RGB Full, RGB Limited | This part select color gamut or color spaces                                                                                                    |

<sup>(\*1)</sup> HDMI OUT 1 : PGM, HDMI OUT 2: PVW, HDMI OUT 3: AUX

## $SDIOUT \rightarrow [VALUE]$

| Menu item      | Value (Bold: default) | Explanation                                                                                                    |
|----------------|-----------------------|----------------------------------------------------------------------------------------------------|
| Signal Bus     | PGM / Disabled        | This part displays the output status of SDI Output.  This is fixed at PGM in the case of video resolution, and fixed at Disabled in the case of PC resolution. |
| Down Convert   | Disabled, Enabled     | This specifies whether down convert from 4K to FHD is enabled or disabled.  * Available when Output Format is set to "2160p(UHD)."                             |
| 3G-SDI Mapping | Level A               | This displays the mapping structure for 3G-SDI output.                                                                                                    |

## $\mathsf{MULTI\text{-}VIEW} \longrightarrow [\mathsf{VALUE}]$

| Menu item     | Value (Bold: default)                                    | Explanation                                                         |
|---------------|----------------------------------------------------------|---------------------------------------------------------------------|
| Layout<br>PGM | Upper Left, <b>Upper Right</b> , Lower Left, Lower Right | This switches the position of PGM in Multi-View display.            |
| Label         | Pressing the [VALUE] knob displays the following lab     | pel entry screen.                                                   |
| PGM           | PGM                                                      |                                                                     |
| PVW           | PVW                                                      |                                                                     |
| XPT1          | CH.1                                                     | To edit the label name, move the cursor to the label name and press |
| XPT2          | CH.2                                                     | the [VALUE] knob.                                                   |
| XPT3          | CH.3                                                     | To confirm the label name, move the cursor to "Execute" and press   |
| XPT4          | CH.4                                                     | the [VALUE] knob.                                                   |
| XPT5          | CH.5                                                     | * If you do not change the PGM setting of Layout, the changed       |
| XPT6          | CH.6                                                     | label name may not be reflected.                                    |
| XPT7          | CH.7                                                     |                                                                     |
| XPT8          | CH.8                                                     |                                                                     |

# Transition

| Menu item     | Value (Bold: default)    | Explanation                                                                                                    |
|---------------|--------------------------|----------------------------------------------------------------------------------------------------|
| Time          | 0.0- <b>1.0</b> -4.0s    | This sets the transition time.                                                                                                    |
| Pattern       | Wipe1, Wipe2, Wipe3, Mix | This sets the transition effect.  * The WIPE PATTERN [1]–[3] buttons and the [MIX] button are "Wipe Pattern" shortcut buttons.                                                                                                    |
| Wipe Preset 1 | ENTER                    | This disable at the Detailed Courses are Court MIDE DATTEDN [41, [2]                                                                                                    |
| Wipe Preset 2 | ENTER                    | This displays the Detailed Settings menu for the WIPE PATTERN [1]–[3] buttons.                                                                                                    |
| Wipe Preset 3 | ENTER                    | The state of the state of the s |
| Mix           | FAM, NAM, MIX            | This specifies the transition pattern assigned to the [MIX] button.                                                                                                    |

## Wipe Preset $1-3 \rightarrow [VALUE]$

| Menu item                                        |                                                                                                    | Value (Bold: default)                                                                | Explanation                                                     |
|--------------------------------------------------|----------------------------------------------------------------------------------------------------|--------------------------------------------------------------------------------------|-----------------------------------------------------------------|
| Pattern                                          | Pattern Horizontal, Vertical, Horizontal Open, Vertical Open, Upper Left, Upper Right, Lower Left, Lowe Right, Box (*1) |                                                                                      | This sets the wipe pattern.                                     |
| Direction                                        |                                                                                                    | Normal, Reverse, N/R                                                                 | This sets the wipe direction.                                   |
| Curve                                            |                                                                                                    | Linear, Slow In, Cosine, Slow Out                                                    | This sets the wipe curve for video transition.                  |
| Position                                         | H (*2)                                                                                                    | -100.0 <b>-0</b> -+100.0%                                                            | This sets the horizontal position of start video transition.    |
|                                                  | V (*3)                                                                                                    | -100.0- <b>0</b> -+100.0% This sets the vertical position of start video transition. |                                                                 |
| Aspect ratio                                     | (*4)                                                                                                    | 1:1, 4:3, 3:2, <b>16:9</b>                                                           | This sets aspect ratio of video transition.                     |
| Correction                                       | H (*2)                                                                                                    | -100.0 <b>-0</b> -+100.0%                                                            | This adjusts the horizontal position of start video transition. |
|                                                  | V (*3) -100.0- <b>0</b> -+100.0%                                                                                        |                                                                                      | This adjusts the vertical position of start video transition.   |
| Border                                           |                                                                                                    | You use the following items to adjust the border settings.                           |                                                                 |
| Width                                            |                                                                                                    | <b>0</b> –10pixel                                                                    | This adjusts the border width.                                  |
| Color                                            | Н                                                                                                    | <b>0</b> –359deg.                                                                    | This sets the hue of border color.                              |
|                                                  | S                                                                                                    | <b>0</b> –100%                                                                       | This sets the saturation of border color.                       |
| V 0-50-100% This sets the value of border color. |                                                                                                    | This sets the value of border color.                                                 |                                                                 |

- (\*1) Wipe Preset 1: Horizontal, Wipe Preset 2: Vertical, Wipe Preset 3: Box
- $\begin{tabular}{ll} (*2) & Not valid when Pattern is set to "Horizontal," "Vertical," or "Vertical Open." \\ \end{tabular}$
- (\*3) Not valid when Pattern is set to "Horizontal," "Vertical," or "Horizontal Open."
- $(*4) \quad \text{Not valid when Pattern is set to "Horizontal," "Vertical," "Horizontal Open," or "Vertical Open."}\\$

# Composition

| Menu item        | Value (Bold: default)                                       | Explanation                                                                                                    |
|------------------|-------------------------------------------------------------|----------------------------------------------------------------------------------------------------|
| Status PGM       | Off, On                                                     | This specifies whether the result of PinP1/KEY1 compositing is sent to the final output (On) or is not sent (Off). |
| PVW              | Off, On                                                     | This specifies whether the result of PinP1/KEY1 compositing is sent to preview (On) or is not sent (Off).          |
| Source Channel   | XPT1- <b>XPT3</b> -XPT8                                     | This sets the source channel of PinP1 and KEY1.                                                                    |
| Туре             | None, PinP1-1, PinP1-2, Key1,<br>PinP1-1+Key1, PinP1-2+Key1 | This sets the type of PinP1 and KEY1.                                                                              |
| PinP1 Position 1 | ENTER                                                       | This displays the Detailed Settings menu for the PinP1 Position 1.                                                 |
| Position 2       | ENTER                                                       | This displays the Detailed Settings menu for the PinP1 Position 2.                                                 |
| Key1             | ENTER                                                       | This displays the Detailed Settings menu for the KEY1.                                                             |

## PinP1 Position $1-2 \rightarrow [VALUE]$

| Menu item    |   | Value (Bold: default)                                                      | Explanation                                                    |
|--------------|---|----------------------------------------------------------------------------|----------------------------------------------------------------|
| View         |   | Use the following items to adjust the video displayed in the inset screen. |                                                                |
| Size         |   | 10.0-100.0-1000.0%                                                         | This sets the zoom ratio.                                      |
| Position     | Н | -4096- <b>0</b> -+4095                                                     | This adjusts the display position in the horizontal direction. |
|              | ٧ | -2160- <b>0</b> -+2159                                                     | This adjusts the display position in the vertical direction.   |
| Window       |   | Use the following items to make the settings for t                         | he inset screen.                                               |
| Size         |   | 10.0-30.0-100.0%                                                           | This adjusts the zoom ratio.                                   |
| Aspect ratio |   | 1:1, 4:3, 16:9, <b>System</b>                                              | This sets the aspect ratio of the inset screen.                |
| Corrction    | Н | -100.0- <b>0</b> -+100.0%                                                  | This adjust the horizontal size of the inset screen.           |
|              | ٧ | -100.0- <b>0</b> -+100.0%                                                  | This adjust the vertical size of the inset screen.             |
| Position     | Н | -4096-+4096 (*1)                                                           | This adjusts the display position in the horizontal direction. |
|              | ٧ | -2160- <b>-270</b> -+2160                                                  | This adjusts the display position in the vertical direction.   |
| Туре         |   | Border, Shadow                                                             | This sets the type of border for the inset screen.             |
| Border       |   | Use the following items to adjust the border.                              |                                                                |
| boldel       |   | * Available when Type is set to "Border."                                  |                                                                |
| Width        |   | 0– <b>10</b> –40pixel                                                      | This sets the border width.                                    |
| Color        | Н | <b>0</b> –359deg.                                                          | This sets the hue of border color.                             |
|              | S | 0-100%                                                                     | This sets the saturation of border color.                      |
|              | ٧ | 0- <b>50</b> -100%                                                         | This sets the value of border color.                           |
| Shadow       |   | * Available when Type is set to "Shadow."                                  |                                                                |
| Position     | Н | -10.0 <b>-0</b> -+10.0%                                                    | This sets the horizontal ratio of shadow to inset screen.      |
|              | ٧ | -10.0 <b>-0</b> -+10.0%                                                    | This sets the vertical ratio of shadow to inset screen.        |
| Level        |   | 0- <b>50</b> -100%                                                         | This set darkness for shadow.                                  |

<sup>(\*1)</sup> Position 1: -480, Position 2: 480

## Key1 → [VALUE]

| Menu item         | Value (Bold: default)                                              | Explanation                                                   |
|-------------------|--------------------------------------------------------------------|---------------------------------------------------------------|
|                   | This sets the key type (extraction color) to use when compositing. |                                                               |
|                   | Luminance White                                                    | This uses a brightness threshold to make white transparent.   |
| Tuno              | Luminance Black                                                    | This uses a brightness threshold to make black transparent.   |
| Туре              | Chroma Blue                                                        | This uses a color threshold to make blue transparent.         |
|                   | Chroma Green                                                       | This uses a color threshold to make green transparent.        |
|                   | Chroma Manual                                                      | This uses a color threshold to make manual color transparent. |
| Level             | 0– <b>32</b> –255 This adjusts the amount of extraction.           |                                                               |
| Gain              | 0–255 This adjusts the amount of edge blur.                        |                                                               |
| Chroma Manual     | * Available when Type is set to "Chroma Manual."                   |                                                               |
| Hue Center        | 0– <b>120</b> –359deg.                                             | This adjusts the center position for hue of key color.        |
| Width             | 0– <b>10</b> –359deg.                                              | This adjusts the hue width (range) of key color.              |
| Saturation Center | 0- <b>90</b> -100%                                                 | This adjusts the center position for saturation of key color. |
| Width             | 0-10-100%                                                          | This adjusts the saturation width of key color.               |
| Shadow            |                                                                    |                                                               |
| Position H        | <b>0</b> –32pixel                                                  | This part set shadow height for key effect.                   |
| Level             | 0-255                                                              | This part set shadow darkness for key effect.                 |

# DSK

| Menu item        | Value (Bold: default)                                       | Explanation                                                                                                    |
|------------------|-------------------------------------------------------------|----------------------------------------------------------------------------------------------------|
| Status PGM       | Off, On                                                     | This specifies whether the result of PinP2/KEY2 compositing is sent to the final output (On) or is not sent (Off). |
| PVW              | Off, On                                                     | This specifies whether the result of PinP2/KEY2 compositing is sent to preview (On) or is not sent (Off).          |
| Source Channel   | XPT1-XPT8                                                   | This sets the source channel of PinP2 and KEY2.                                                                    |
| Туре             | None, PinP2-1, PinP2-2, Key2,<br>PinP2-1+Key2, PinP2-2+Key2 | This sets the type of PinP2 and KEY2.                                                                              |
| PinP2 Position 1 | ENTER                                                       | This displays the Detailed Settings menu for the PinP2 Position 1.                                                 |
| Position 2       | ENTER                                                       | This displays the Detailed Settings menu for the PinP2 Position 2.                                                 |
| Key2             | ENTER                                                       | This displays the Detailed Settings menu for the KEY2.                                                             |

## PinP2 Position $1-2 \rightarrow [VALUE]$

| Menu item    |   | Value (Bold: default)                                                                    | Explanation                                                    |
|--------------|---|------------------------------------------------------------------------------------------|----------------------------------------------------------------|
| View         |   | Use the following items to adjust the video displayed in the inset screen.               |                                                                |
| Size         |   | 10.0- <b>100.0</b> -1000.0%                                                              | This sets the zoom ratio.                                      |
| Position     | Н | -4096- <b>0</b> -+4095                                                                   | This adjusts the display position in the horizontal direction. |
|              | V | -2160- <b>0</b> -+2159                                                                   | This adjusts the display position in the vertical direction.   |
| Window       |   | Use the following items to make the settings for t                                       | he inset screen.                                               |
| Size         |   | 10.0- <b>30.0</b> -100.0%                                                                | This adjusts the zoom ratio.                                   |
| Aspect ratio |   | 1:1, 4:3, 16:9, <b>System</b>                                                            | This sets the aspect ratio of the inset screen.                |
| Corrction    | Н | -100.0- <b>0</b> -+100.0%                                                                | This adjust the horizontal size of the inset screen.           |
|              | ٧ | -100.0-0-+100.0%                                                                         | This adjust the vertical size of the inset screen.             |
| Position     | Н | -4096-+4096 (*1)                                                                         | This adjusts the display position in the horizontal direction. |
|              | ٧ | -2160- <b>0</b> -+2160                                                                   | This adjusts the display position in the vertical direction.   |
| Туре         |   | Border, Shadow                                                                           | This sets the type of border for the inset screen.             |
| Border       |   | Use the following items to adjust the border.  * Available when Type is set to "Border." |                                                                |
| Width        |   | 0- <b>10</b> -40pixel                                                                    | This sets the border width.                                    |
| Color        | Н | <b>0</b> –359deg.                                                                        | This sets the hue of border color.                             |
|              | S | <b>0</b> –100%                                                                           | This sets the saturation of border color.                      |
|              | ٧ | 0- <b>50</b> -100%                                                                       | This sets the value of border color.                           |
| Shadow       |   | * Available when Type is set to "Shadow."                                                |                                                                |
| Position     | Н | -10.0- <b>0</b> -+10.0%                                                                  | This sets the horizontal ratio of shadow to inset screen.      |
|              | ٧ | -10.0- <b>0</b> -+10.0%                                                                  | This sets the vertical ratio of shadow to inset screen.        |
| Level        |   | 0- <b>50</b> -100%                                                                       | This set darkness for shadow.                                  |

<sup>(\*1)</sup> Position 1: -480, Position 2: 480

# Key2 → [VALUE]

| Menu item         | Value (Bold: default)                                              | Explanation                                                   |
|-------------------|--------------------------------------------------------------------|---------------------------------------------------------------|
|                   | This sets the key type (extraction color) to use when compositing. |                                                               |
|                   | Luminance White                                                    | This uses a brightness threshold to make white transparent.   |
| Tuno              | Luminance Black                                                    | This uses a brightness threshold to make black transparent.   |
| Туре              | Chroma Blue                                                        | This uses a color threshold to make blue transparent.         |
|                   | Chroma Green                                                       | This uses a color threshold to make green transparent.        |
|                   | Chroma Manual                                                      | This uses a color threshold to make manual color transparent. |
| Level             | 0– <b>32</b> –255 This adjusts the amount of extraction.           |                                                               |
| Gain              | 0–255 This adjusts the amount of edge blur.                        |                                                               |
| Chroma Manual     | * Available when Type is set to "Chroma Manual."                   |                                                               |
| Hue Center        | 0– <b>120</b> –359deg.                                             | This adjusts the center position for hue of key color.        |
| Width             | 0– <b>10</b> –359deg.                                              | This adjusts the hue width (range) of key color.              |
| Saturation Center | 0- <b>90</b> -100%                                                 | This adjusts the center position for saturation of key color. |
| Width             | 0-10-100%                                                          | This adjusts the saturation width of key color.               |
| Shadow            |                                                                    |                                                               |
| Position H        | <b>0</b> –32pixel                                                  | This part set shadow height for key effect.                   |
| Level             | 0-255                                                              | This part set shadow darkness for key effect.                 |

# Audio

## **Input:** HDMI IN1−4 → [VALUE]

| Menu item    | Value (Bold: default) | Explanation                                                                                                    |
|--------------|-----------------------|----------------------------------------------------------------------------------------------------|
| Delay        | <b>0</b> –500ms       | This adjusts the delay time for input audio.                                                                                                    |
| Mute         | Off, On               | This sets the Mute feature on or off. Input audio for which this is set to "On" is silenced.                                                                     |
| Follow       | Off, On               | This switches the Audio Follow feature on or off.  Video channels for which this is set to "On" are automatically muted when video on another channel is output. |
| Level        | -INF- <b>0</b> -+10dB | This adjusts the send level to MAIN bus.                                                                                                    |
| Aux Send     | -INF- <b>0</b> -+10dB | This adjusts the send level to AUX bus.                                                                                                    |
| Mix Ch.1/2   | Off, On               | This switches the sending input audio to Mix Ch.1/2 on or off.                                                                                                   |
| Mix Ch.3/4   | Off, On               | This switches the sending input audio to Mix Ch.3/4 on or off.                                                                                                   |
| Mix Ch.5/6   | Off, On               | This switches the sending input audio to Mix Ch.5/6 on or off.                                                                                                   |
| Mix Ch.7/8   | Off, On               | This switches the sending input audio to Mix Ch.7/8 on or off.                                                                                                   |
| Mix Ch.9/10  | Off, On               | This switches the sending input audio to Mix Ch.9/10 on or off.                                                                                                  |
| Mix Ch.11/12 | Off, On               | This switches the sending input audio to Mix Ch.11/12 on or off.                                                                                                 |
| Mix Ch.13/14 | Off, On               | This switches the sending input audio to Mix Ch.13/14 on or off.                                                                                                 |
| Mix Ch.15/16 | Off, On               | This switches the sending input audio to Mix Ch.15/16 on or off.                                                                                                 |

## **Input:** SDI IN5 $-6 \rightarrow [VALUE]$

| Menu item   | Value (Bold: default) | Explanation                                                                                                    |
|-------------|-----------------------|----------------------------------------------------------------------------------------------------|
| Delay       | <b>0</b> –500ms       | This adjusts the delay time for input audio.                                                                                                    |
| Mute        | Off, On               | This sets the Mute feature on or off. Input audio for which this is set to "On" is silenced.                                                                     |
| Follow      | Off, On               | This switches the Audio Follow feature on or off.  Video channels for which this is set to "On" are automatically muted when video on another channel is output. |
| Level       | -INF- <b>0</b> -+10dB | This adjusts the sned level to MAIN bus.                                                                                                    |
| Aux Send    | -INF- <b>0</b> -+10dB | This adjusts the sned level to AUX bus.                                                                                                    |
| Mix Ch.1-16 | Off, On               | This switches the sending input audio to Mix Ch.1–16 on or off.                                                                                                  |

## **Input:** AUDIO IN $\rightarrow$ [VALUE]

| Menu item    | Value (Bold: default)                       | Explanation                                                                                                    |
|--------------|---------------------------------------------|----------------------------------------------------------------------------------------------------|
| Delay        | <b>0</b> –500ms                             | This adjusts the delay time for input audio.                                                                                                    |
| Mute         | Off, On                                     | This sets the Mute feature on or off.                                                                                                    |
|              |                                             | Input audio for which this is set to "On" is silenced.                                                                                                    |
| Follow       | Off, HDMI/RGB IN1, HDMI IN2-4,<br>SDI IN5-6 | This sets the video channel to interlink with input audio using Audio Follow. Audio from AUDIO IN is muted out for video channels other than what you specified. |
|              |                                             | When this is set to "Off," no video channels using Audio Follow are assigned.                                                                                    |
| Level        | -INF- <b>0</b> -+10dB                       | This adjusts the send level to MAIN bus.                                                                                                    |
| Aux Send     | -INF <b>-0</b> -+10dB                       | This adjusts the send level to AUX bus.                                                                                                    |
| Mix Ch.1/2   | Off, On                                     | This switches the sending input audio to Mix Ch.1/2 on or off.                                                                                                   |
| Mix Ch.3/4   | Off, On                                     | This switches the sending input audio to Mix Ch.3/4 on or off.                                                                                                   |
| Mix Ch.5/6   | Off, On                                     | This switches the sending input audio to Mix Ch.5/6 on or off.                                                                                                   |
| Mix Ch.7/8   | Off, On                                     | This switches the sending input audio to Mix Ch.7/8 on or off.                                                                                                   |
| Mix Ch.9/10  | Off, On                                     | This switches the sending input audio to Mix Ch.9/10 on or off.                                                                                                  |
| Mix Ch.11/12 | Off, On                                     | This switches the sending input audio to Mix Ch.11/12 on or off.                                                                                                 |
| Mix Ch.13/14 | Off, On                                     | This switches the sending input audio to Mix Ch.13/14 on or off.                                                                                                 |
| Mix Ch.15/16 | Off, On                                     | This switches the sending input audio to Mix Ch.15/16 on or off.                                                                                                 |

# **Input:** Test Tone → [VALUE]

| Menu item    | Value (Bold: default)  | Explanation                                                    |
|--------------|------------------------|----------------------------------------------------------------|
| Test Tone    | <b>Off</b> , L:1K+R:2K | This sets the test tone.                                       |
| Level        | -INF <b>20</b> -+10dB  | This adjusts the send level to MAIN bus.                       |
| Aux Send     | -INF <b>20</b> -+10dB  | This adjusts the send level to AUX bus.                        |
| Mix Ch.1/2   | Off, On                | This switches the sending test tone to Mix Ch.1/2 on or off.   |
| Mix Ch.3/4   | Off, On                | This switches the sending test tone to Mix Ch.3/4 on or off.   |
| Mix Ch.5/6   | Off, On                | This switches the sending test tone to Mix Ch.5/6 on or off.   |
| Mix Ch.7/8   | Off, On                | This switches the sending test tone to Mix Ch.7/8 on or off.   |
| Mix Ch.9/10  | Off, On                | This switches the sending test tone to Mix Ch.9/10 on or off.  |
| Mix Ch.11/12 | Off, On                | This switches the sending test tone to Mix Ch.11/12 on or off. |
| Mix Ch.13/14 | Off, On                | This switches the sending test tone to Mix Ch.13/14 on or off. |
| Mix Ch.15/16 | Off, On                | This switches the sending test tone to Mix Ch.15/16 on or off. |

# **Output:** Level/Delay → [VALUE]

| Menu item             | Value (Bold: default)   | Explanation                                                      |
|-----------------------|-------------------------|------------------------------------------------------------------|
| Main                  |                         |                                                                  |
| Delay                 | <b>0</b> –500ms         | This adjusts the delay time for MAIN bus.                        |
| Level                 | -INF- <b>0</b> -+10dB   | This adjusts the volume level for MAIN bus.                      |
| Aux                   |                         |                                                                  |
| Delay                 | <b>0</b> –500ms         | This adjusts the delay time for AUX bus.                         |
| Level                 | -INF- <b>0</b> -+10dB   | This adjusts the volume level for AUX bus.                       |
| AUDIO OUT             |                         |                                                                  |
| Level                 | -INF- <b>0</b> -+10dB   | This adjusts the volume level for AUDIO OUT connectors.          |
| PHONES                |                         |                                                                  |
| Level                 | -INF- <b>0</b> -+10dB   | This adjusts the volume level for PHONES connectors.             |
| OUTPUT Knob<br>Assign | Main, AUDIO OUT, PHONES | This sets assign of [OUTPUT] knob for controlling volume adjust. |

# **Output:** Source → [VALUE]

| Menu item             | Value (Bold: default)                                                              | Explanation                                             |
|-----------------------|------------------------------------------------------------------------------------|---------------------------------------------------------|
| SDI OUT               | <b>Ch.1-16</b> , AUX                                                               | This part select embedded audio bus via SDI out.        |
| HDMI OUT1             | <b>Ch.1/2</b> , Ch.3/4, Ch.5/6, Ch.7/8, Ch.9/10, Ch.11/12, Ch.13/14, Ch.15/16, AUX | This part select embedded audio bus via HDMI out1.      |
| HDMI OUT2             | <b>Ch.1/2</b> , Ch.3/4, Ch.5/6, Ch.7/8, Ch.9/10, Ch.11/12, Ch.13/14, Ch.15/16, AUX | This part select embedded audio bus via HDMI out2.      |
| HDMI OUT3             | <b>Ch.1/2</b> , Ch.3/4, Ch.5/6, Ch.7/8, Ch.9/10, Ch.11/12, Ch.13/14, Ch.15/16, AUX | This part select embedded audio bus via HDMI out3.      |
| MULTI-VIEW            | <b>Ch.1/2</b> , Ch.3/4, Ch.5/6, Ch.7/8, Ch.9/10, Ch.11/12, Ch.13/14, Ch.15/16, AUX | This part select embedded audio bus via Multi-viw port. |
| AUDIO OUT /<br>PHONES | <b>Ch.1/2</b> , Ch.3/4, Ch.5/6, Ch.7/8, Ch.9/10, Ch.11/12, Ch.13/14, Ch.15/16, AUX | This part select audio bus via XLR audio out / Phones.  |

# USER

| Menu item        | Value (Bold: default)                                                                   |                                                                                      | Explanation                                      |  |
|------------------|-----------------------------------------------------------------------------------------|--------------------------------------------------------------------------------------|--------------------------------------------------|--|
| ■ USER1          | ■ USER1                                                                                 |                                                                                      |                                                  |  |
|                  | This sets the functions assigned to the USER [1] button.                                |                                                                                      | n.                                               |  |
| Assign           | None                                                                                    | No function is assigned.                                                             |                                                  |  |
| Assign           | Follow SW                                                                               | This switches the Audio Follow                                                       | feature on or off.                               |  |
|                  | Mute Group                                                                              | This switches the Mute feature on or off globally for all audio assigned to a group. |                                                  |  |
| LED Color        | Red, Green, Blue, Cyan, Magenta, Yellow                                                 |                                                                                      | This part set LED color of USER [1] button.      |  |
| Mute Group Setup | ENTER                                                                                   |                                                                                      | This displays detailed setup menu of mute group. |  |
| ■ USER2          |                                                                                         |                                                                                      |                                                  |  |
|                  | This sets the functions assigned to the USER [2] button.                                |                                                                                      |                                                  |  |
| Assign           | None                                                                                    | No function is assigned.                                                             |                                                  |  |
| Assign           | Follow SW                                                                               | This switches the Audio Follow                                                       | feature on or off.                               |  |
|                  | Mute Group                                                                              | This switches the Mute feature on or off globally for all audio assigned to a group. |                                                  |  |
| LED Color        | Red, <b>Green</b> , Blue, Cyan, Magenta, Yellow This part set LED color of USER [2] but |                                                                                      | This part set LED color of USER [2] button.      |  |
| Mute Group Setup | ENTER                                                                                   |                                                                                      | This displays detailed setup menu of mute group. |  |

# Mute Group Setup → [VALUE]

| Menu item                             | Value (Bold: default) | Explanation                                                              |
|---------------------------------------|-----------------------|--------------------------------------------------------------------------|
| HDMI IN1-4,<br>SDI IN5-6,<br>AUDIO IN | Off, On               | This specifies whether each item is included in the USER 1–2 mute group. |

# System

| Menu item                  | Value (Bold: default)                          | Explanation                                                                                                    |
|----------------------------|------------------------------------------------|----------------------------------------------------------------------------------------------------|
| Processing                 | ENTER                                          | This displays detailed setup menu of processing.                                                                                  |
| Frame Rate                 | 50, <b>59.94Hz</b>                             | This sets the frame rate.                                                                                                    |
| HDCP                       | Off, On                                        | This turns on/off the HDCP mode.                                                                                                  |
| Reference                  | This sets the reference clock of the V-600UHD. |                                                                                                    |
|                            | Internal                                       | The V-600UHD's internal clock is used as the reference clock.                                                                     |
| Source                     | SDI IN5                                        | A signal input via one of the SDI IN5 connectors is used as the reference clock.                                                  |
|                            |                                                | This adjusts the phase horizontally.                                                                                              |
| Clock Adjust               | -4096 <b>-0</b> -+4096                         | Adjust this when output is horizontally out of sync with the operation of other devices using the same clock.                     |
|                            |                                                | This adjusts the phase vertically.                                                                                                |
| Line Adjust                | -2160 <b>-0</b> -+2160                         | Adjust this when output is vertically out of sync with or field-shifted from the operation of other devices using the same clock. |
| Cross-point Assign         | ENTER                                          | This displays detailed setup menu of channel assign to cross-points.                                                              |
| Output Fade                | ENTER                                          | This displays detailed setup menu of output fade.                                                                                 |
| Aux/Composition            | Composition, Aux                               | This sets which function to use, AUX or Composition.                                                                              |
| Memory Protect             | Off, On                                        | When this is set to "On," the memories are protected, and settings cannot be saved to them.                                       |
| Auto Memory                | Off, On                                        | Setting this to "On" enables last memory feature.                                                                                 |
| USB Memory                 | You use the following items to work with a USB | flash drive.                                                                                                    |
| Parameter Load             | ENTER                                          | This displays the screen to select a file to load.                                                                                |
| Save                       | ENTER                                          | This displays the screen to select a file to save.                                                                                |
| Save As                    | ENTER                                          | This displays the screen to edit the file name.                                                                                   |
| Delete                     | ENTER                                          | This displays the screen to select a file to delete.                                                                              |
| Still Image<br>STILL1 Load | ENTER                                          | This displays the screen to select a file to load for still image 1.                                                              |
| STILL2 Load                | ENTER                                          | This displays the screen to select a file to load for still image 2.                                                              |
| Format                     | Execute                                        | This executes formatting of a connected USB flash drive.                                                                          |
| RS-232                     | Off, On                                        | This turns valid/invalid of remote control from an external RS-232 device.                                                        |
| Baudrate                   | 9600, <b>38400</b> bps                         | This sets the communication speed (bps) of the RS-232 connector.                                                                  |
| GPI                        | ENTER                                          | This displays detailed setup menu of GPI.                                                                                         |
| LAN Control                | ENTER                                          | This displays detailed setup menu of LAN control.                                                                                 |
| LED Dimmer                 | 0-7                                            | This adjusts the brightness of the top panel LEDs.                                                                                |
| Fader Calibration          | ENTER                                          | This calibrates the video fader.                                                                                                  |
| RGB IN1 Calibration        | ENTER                                          | This calibrates the RGB IN 1.                                                                                                    |
| Factory Reset              | Execute                                        | This returns the unit to its factory defaults.                                                                                    |
| Version                    |                                                | This displays the version of the system program.                                                                                  |

# Processing $\rightarrow$ [VALUE]

| Menu item        | Value (Bold: default)                                                  | Explanation                                                                                                    |
|------------------|------------------------------------------------------------------------|----------------------------------------------------------------------------------------------------|
| Format           | 1080p, <b>2160p(UHD)</b> , 2160p(DCI), 1920x1080, 3840x2160, 4096x2160 | This part select V-600UHD's output (system) format.                                                                         |
| Scaling          | You use the following items to make settings for                       | scaling.                                                                                                    |
| Zoom             | 10 <b>-100</b> -1000%                                                  | This adjusts the zoom ratio.                                                                                                |
| Correction H     | -4000 <b>-0</b> -+4000                                                 | This adjusts the horizontal zoom size.                                                                                      |
| V                | -4000 <b>-0</b> -+4000                                                 | This adjusts the vertical zoom size.                                                                                        |
| Position H       | -4096 <b>-0</b> -+4096                                                 | This adjusts the display position in the horizontal direction.                                                              |
| V                | -2160 <b>-0</b> -+2160                                                 | This adjusts the display position in the vertical direction.                                                                |
| Cropping         | You use the following items to make settings for                       | cropping.                                                                                                    |
| Orientation      | <b>Upper Left</b> , Upper Right, Lower Left, Lower Right, Center       | This sets the orientation of cropping.                                                                                      |
|                  | This sets the orientation of cropping.                                 |                                                                                                    |
|                  | Full                                                                   | When the "Zoom" value is "100%," the entirety of the image is shown on the output screen.                                   |
| Туре             | 4:3, 5:4, 16:9                                                         | The image will be cropped according to the selected aspect ratio. If the Zoom value is 100%, the image will be letterboxed. |
|                  | Manual                                                                 | The image will be cropped according to the "Manual Width" and "Manual Height" settings.                                     |
| Manual Width     | 0-512-4096                                                             | This adjusts the horizontal size.                                                                                           |
| Manual Height    | 0- <b>512</b> -2160                                                    | This adjusts the vertical size.                                                                                             |
| Color Correction | You use the following items to perform color corr                      | ection.                                                                                                    |
| Brightness       | -64- <b>0</b> -+63                                                     | This adjusts the brightness.                                                                                                |
| Contrast         | -64- <b>0</b> -+63                                                     | This adjusts the contrast.                                                                                                  |
| Saturation       | -64- <b>0</b> -+63                                                     | This adjusts the color saturation.                                                                                          |
| Red              | -64- <b>0</b> -+63                                                     | This adjusts the red level.                                                                                                 |
| Green            | -64- <b>0</b> -+63                                                     | This adjusts the green level.                                                                                               |
| Blue             | -64- <b>0</b> -+63                                                     | This adjusts the blue level.                                                                                                |
| Color Gamut      | Rec.709, Rec.2020                                                      | This part select output (system) color gamut.                                                                               |
| Dynamic Range    | SDR, HDR PQ, HDR HLG                                                   | This part select output (system) dynamic range.                                                                             |

## Cross-point Assign $\rightarrow$ [VALUE]

| Menu item | Value (Bold: default)   | Explanation                                                       |
|-----------|-------------------------|-------------------------------------------------------------------|
| XPT1      | Ch.1–8, None            |                                                                   |
| XPT2      | Ch.1- <b>2</b> -8, None |                                                                   |
| XPT3      | Ch.1- <b>3</b> -8, None |                                                                   |
| XPT4      | Ch.1– <b>4</b> –8, None | This sets the input channel to be assigned to Cross-point [1]–[8] |
| XPT5      | Ch.1- <b>5</b> -8, None | buttons.                                                          |
| XPT6      | Ch.1- <b>6</b> -8, None |                                                                   |
| XPT7      | Ch.1- <b>7</b> –8, None |                                                                   |
| XPT8      | Ch.1- <b>8</b> , None   |                                                                   |

## Output Fade → [VALUE]

| Menu item     | Value (Bold: default)                                         | Explanation                                                                        |
|---------------|---------------------------------------------------------------|------------------------------------------------------------------------------------|
|               | This displays the operation mode of the [OUTPUT FADE] button. |                                                                                    |
| Mode          | Fade to Background                                            | This makes the final video output fade to a monochrome picture (background color). |
| Time          | 0- <b>0.5</b> -10.0s                                          | This sets the fade time.                                                           |
| Curve         | Linear, Slow In, Cosine, Slow Out                             | This sets the fade curve for fade to background.                                   |
| Color Setting | You use the following items to set the background color.      |                                                                                    |
| Red           | 0- <b>16</b> -255                                             | This sets the red level.                                                           |
| Green         | 0- <b>16</b> -255                                             | This sets the green level.                                                         |
| Blue          | 0-16-255                                                      | This sets the blue level.                                                          |

### $GPI \rightarrow [VALUE]$

| Menu item | Value (Bold: default)                                                                                                    | Explanation                                                                                                    |
|-----------|----------------------------------------------------------------------------------------------------|----------------------------------------------------------------------------------------------------|
|           | This sets the function assigned to the GPI channel.  * The GPI trigger is fixed at the trailing edge (low: On). For details, refer to "Inputting a Control Signal" (p. 46). |                                                                                                    |
|           | None                                                                                                    | No function is assigned.                                                                                                    |
| GPI1-8    | PGM XPT1-8                                                                                                    | This switches the final output video.                                                                                                    |
|           | PST XPT1–8                                                                                                    | This switches the preset video (the video to be output next).                                                                                                    |
|           | Memory Load1-1–8                                                                                                    | This loads a memory (Bank 1 only).                                                                                                    |
|           | DSK SRC Sel1–8                                                                                                    | During DSK compositing, this switches the channel of the overlaid logo or image.  * When a control signal is input from an external source, the assigned function is executed. |

## $\mathsf{LAN}\,\mathsf{Control} \to [\mathsf{VALUE}]$

| Menu item            | Value (Bold: default)                                                                                                    | Explanation                                                                                                    |
|----------------------|----------------------------------------------------------------------------------------------------|----------------------------------------------------------------------------------------------------|
|                      | Selects how settings are made for the IP address, subnet mask, and default gateway.  * Changed settings are applied at next start-up. |                                                                                                    |
| Configure            | DHCP Server                                                                                                    | DHCP server functionality is enabled. The information needed for connecting to the network is assigned automatically by this unit to the computers that are on the LAN. |
|                      | DHCP Client                                                                                                    | The IP address and other information needed for connecting to the network is obtained automatically from the DHCP server of the LAN.                                    |
|                      | Manually                                                                                                    | The IP address, subnet mask, and default gateway are specified manually.                                                                                                |
| IP Address (*1)      | 192.168.2.254                                                                                                    | This sets the IP address.                                                                                                    |
| Subnet Mask (*1)     | 255.255.255.0                                                                                                    | This sets the subnet mask.                                                                                                    |
| Default Gateway (*1) | 192.168.2.1                                                                                                    | This sets the default gateway.                                                                                                    |
| Information          | ENTER                                                                                                    | Pressing the [VALUE] button displays the LAN control information.                                                                                                    |

<sup>(\*1)</sup> This can be specified manually if Configure is set to "Manually."

## $Information \rightarrow [VALUE]$

| Menu item          | Value (Bold: default)      | Explanation                                                                                                    |
|--------------------|----------------------------|----------------------------------------------------------------------------------------------------|
| Status             |                            | This displays the connection status.                                                                                                    |
| IP Address (*2)    | 192.168.2.254              | This displays the IP address.                                                                                                    |
| Subnet Mask (*2)   | 255.255.255.0              | This displays the subnet mask.                                                                                                    |
| MAC Address        |                            | This displays the MAC address.                                                                                                    |
| Remote Control URL | http://192.168.2.254:8080/ | Shows the URL for starting the WebRCS web application in your web browser.  * The URL is not shown if a network connection is not established. |

<sup>(\*1)</sup> This can be specified manually if Configure is set to "Manually."

# LAN/RS-232 Command Reference

V-600UHD support two types of remote-interface communication: LAN and RS-232.

Using the CONTROL port (LAN) or RS-232 connector to send specific commands to the V-600UHD from a controlling device lets you operate the V-600UHD remotely.

### LAN Interface

This uses the CONTROL port on the V-600UHD.

You use Telnet to operate the V-600UHD remotely over a LAN (TCP/IP protocol).

#### **Communication standards**

| Port        | CONTROL port (LAN) |
|-------------|--------------------|
| Protocol    | TCP                |
| Port number | 8023               |

### Setting the IP address of the V-60HD

- 1. Select the [MENU] button → "System" → "LAN Control," and press the [VALUE] knob.
- Select "IP Address," and use the [VALUE] knob to set the IP address.

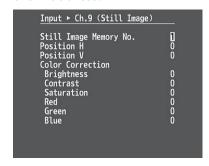

- ⇒ Details on menu items: see p. 42.
- 3. Press the [MENU] button to quit the menu.

### Verifying the LAN information

- 1. Select the [MENU] button ⇒ "System" ⇒ "LAN Control," and press the [VALUE] knob.
- 2. Select "Information," and press the [VALUE] knob.

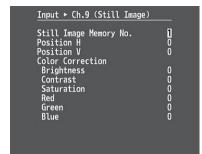

3. Press the [MENU] button to quit the menu.

## RS-232 Interface

#### **RS-232 connector pin layout**

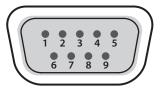

DB-9 type (male)

#### **Pin assignments**

| Pin No. | Signal |
|---------|--------|
| 1       | N.C.   |
| 2       | RXD    |
| 3       | TXD    |
| 4       | DTR    |
| 5       | GND    |
| 6       | DSR    |
| 7       | RTS    |
| 8       | CTS    |
| 9       | N.C.   |

#### **Communication standards**

| Communication method | Synchronous (asynchronous), full-duplex |  |
|----------------------|-----------------------------------------|--|
| Communication speed  | 9,600 bps/38,400 bps                    |  |
| Parity               | none                                    |  |
| Data length          | 8 bits                                  |  |
| Stop bit             | 1 bit                                   |  |
| Code set             | ASCII                                   |  |
| Flow control         | XON/XOFF                                |  |

#### **Cable wiring diagram**

Use an RS-232 crossover cable to connect the V-600UHD and the controller (an RS-232-compatible computer or other device).

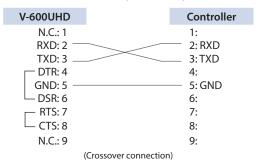

 The connections between 4 and 6 and between 7 and 8 are inside the V-600UHD.

### **Command Format**

Commands are formatted using the configuration shown below. Commands are all in ASCII code.

| stx                                                                              | Comma | and code                                                                                                    | :                 | Parameter                                                                         | ,              | Parameter                              | ; |
|----------------------------------------------------------------------------------|-------|----------------------------------------------------------------------------------------------------|-------------------|-----------------------------------------------------------------------------------|----------------|----------------------------------------|---|
| stx                                                                              |       | ASCII code "02H" is a control code indicating the start of a command. "H" indicates that it is a hexadecimal value. |                   |                                                                                   |                |                                        |   |
| <b>Command code</b> This specifies the command type (3 letters of the alphabet). |       |                                                                                                    |                   |                                                                                   |                |                                        |   |
| Paramo                                                                           | eter  | parameter. T<br>separated by                                                                                        | he cc<br>′ a" : ' | to a command tha<br>ommand and the p<br>" (colon). When the<br>arated by "," (com | aran<br>ere ar | neter portion are<br>re multiple param |   |
| ;                                                                                |       | This is the code that the V-600UHD recognizes as the end of a command.                                              |                   |                                                                                   |                |                                        |   |

\* The codes of stx (02H), ACK (06H), and XON (11H)/ XOFF (13H) are the control codes.

# List of Commands

\* When sending a sequence of commands to the V-600UHD from a controller, after each one, be sure to verify that an "ACK" response is returned before sending the next command.

#### Video-related operations

| Item                              | Sent command | Response command | Parameter                                                                              |
|-----------------------------------|--------------|------------------|----------------------------------------------------------------------------------------|
| Select PGM channel                | stxPGM:a;    | ACK              | a: 0 (CH 1) –7 (CH 8)                                                                  |
| Select PST channel                | stxPST:a;    | ACK              | a: 0 (CH 1) –7 (CH 8)                                                                  |
| Select channel to send to AUX bus | stxAUX:a;    | ACK              | a: 0 (CH 1) –7 (CH 8)                                                                  |
| Select transition pattern         | stxTRS:a;    | ACK              | a: 0 (WIPE 1), 1 (WIPE 2), 2 (WIPE 3), 3 (MIX)                                         |
| Set video transition time         | stxTIM:a;    | ACK              | a: 0 (0.0 sec) –40 (4.0 sec)                                                           |
| Press the [AUTO] button           | stxATO;      | ACK              |                                                                                        |
| Press the [CUT] button            | stxCUT;      | ACK              |                                                                                        |
| Select COMPOSITION type           | stxCTY:a;    | ACK              | a: 0 (None), 1 (PinP1-1), 2 (PinP1-2), 3 (Key1), 4 (PinP1-1+Key1),<br>5 (PinP1-2+Key1) |
| Select DSK type                   | stxDTY:a;    | ACK              | a: 0 (None), 1 (PinP2-1), 2 (PinP2-2), 3 (Key2), 4 (PinP2-1+Key2),<br>5 (PinP2-2+Key2) |
| Press the [COMPOSITION] button    | stxCMP;      | ACK              |                                                                                        |
| Press the [DSK] button            | stxDSK;      | ACK              |                                                                                        |
| Set output fade on/off            | stxFDE:a;    | ACK              | a: 0 (OFF), 1 (ON)                                                                     |
| Set output fade time              | stxFDT:a;    | ACK              | a: 0 (0.0 sec)–100 (10.0 sec)                                                          |

## Audio-related operations

| Item                                  | Sent command    | Response command | Parameter                                                    |
|---------------------------------------|-----------------|------------------|--------------------------------------------------------------|
| Adjust volume level of input audio    | stxIAL:a,b; ACK | ACK              | a: 0 (CH1)–7 (TEST TONE)                                     |
|                                       |                 | ACK              | b: -801 (-INF dB), -800 (-80.0 dB)- 0 (0.0 dB)-100 (10.0 dB) |
| Adjust volume level for master out    | stxOAL:a;       | ACK              | a: -801 (-INF dB), -800 (-80.0 dB)- 0 (0.0 dB)-100 (10.0 dB) |
| Adjust volume level for AUX-bus audio | stxOAX:a;       | ACK              | a: -801 (-INF dB), -800 (-80.0 dB)- 0 (0.0 dB)-100 (10.0 dB) |

### System-related operations

| Item                       | Sent command | Response command   | Parameter                                             |
|----------------------------|--------------|--------------------|-------------------------------------------------------|
| Call up memory             | stxMEM:a;    | ACK                | a: 0 (1-1)-63 (8-8)                                   |
| Acquire status of V-600UHD | stxACS;      | ACK                |                                                       |
| Version information        | stxVER;      | stxVER:V-600UHD,a; | a: Version  * The version info is ASCII text strings. |
| Flow control               | XON          |                    |                                                       |
| Flow control               | XOFF         |                    |                                                       |

### Commands spontaneously sent from the V-600UHD

| Item           | Sent command | Response command | Parameter                                                                                                    |
|----------------|--------------|------------------|----------------------------------------------------------------------------------------------------|
| Error detected |              | stxERR:a;        | a: 0 (syntax error) The received command contains an error. 5 (out of range error) An argument of the received command is out of range. |
| Flow control   |              | XON              |                                                                                                    |
| Flow control   |              | XOFF             |                                                                                                    |

# Control Using the TALLY/GPI Connector

You can operate the V-600UHD remotely from an external device by inputting a GPI control signal via the TALLY/GPI connector. And you can output a tally signal from the TALLY/GPI connector.

## Specification of the TALLY/GPI Connector

#### **Pin layout**

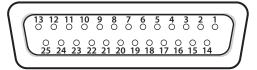

DB-25 type (female)

#### **Tally output**

| Trigger method | Open collector |
|----------------|----------------|
| Maximum input  | 12 V/200 mA    |

#### **Control input**

| Trigger method   | No-voltage contact (make-contact) triggering |  |
|------------------|----------------------------------------------|--|
| Contact capacity | DC 24 V 0.1 A or higher                      |  |
| Input method     | Photocoupler                                 |  |

#### Pin assignments

| Pin No. | Function    | Pin No. | Function    |
|---------|-------------|---------|-------------|
| 1       | TALLY 1 PGM | 14      | TALLY 7 PST |
| 2       | TALLY 1 PST | 15      | TALLY 8 PGM |
| 3       | TALLY 2 PGM | 16      | TALLY 8 PST |
| 4       | TALLY 2 PST | 17      | GND         |
| 5       | TALLY 3 PGM | 18      | GPI 1       |
| 6       | TALLY 3 PST | 19      | GPI 2       |
| 7       | TALLY 4 PGM | 20      | GPI 3       |
| 8       | TALLY 4 PST | 21      | GPI 4       |
| 9       | TALLY 5 PGM | 22      | GPI 5       |
| 10      | TALLY 5 PST | 23      | GPI 6       |
| 11      | TALLY 6 PGM | 24      | GPI 7       |
| 12      | TALLY 6 PST | 25      | GPI 8       |
| 13      | TALLY 7 PGM |         | -           |

## Inputting a Control Signal

To operate the V-600UHD remotely using control-signal input, you first assign the function to a GPI channel (1 through 8).

 Select the [MENU] button → "System" → "GPI," and press the [VALUE] knob.

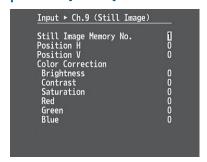

- 2. Use the [VALUE] knob to specify the function to assign to the GPI channel (1 through 8).
- → Details on menu items: p. 42
- 3. Press the [MENU] button to quit the menu.

When a control signal is input from an external source, the assigned function is executed. The GPI trigger is fixed at the trailing edge (low: On).

## **Outputting a Tally Signal**

A tally signal is output from the connector pin corresponding to the video channel being output, also including video composition and transition effects.

# **Appendix**

# Troubleshooting

If you suspect a malfunction, please check the following points. If this does not resolve the problem, contact a nearby Roland Service Center.

| Problem                                                       | Items to check                                                                                                    | Action                                                                                                    | Page  |
|---------------------------------------------------------------|----------------------------------------------------------------------------------------------------|----------------------------------------------------------------------------------------------------|-------|
| Video-related problems                                        |                                                                                                    |                                                                                                    |       |
| Nothing is displayed on the multi-view monitor.               | Does the connected monitor support a resolution and refresh rate of 1920 x 1080/60 Hz (progressive) and HDCP?             | Nothing is displayed if the monitor is not compatible.                                                                                                    | -     |
| No picture is input.                                          | Could you be inputting copy-protected (HDCP) video?                                                                       | If you want to input copy-protected (HDCP) video, set the System menu "HDCP" setting to "On."                                                                                                    | p. 12 |
| Analog RGB input is not output.                               | Is the video source at the HDMI/RGB IN1 set to RGB IN1?                                                                   | In the factory-default state, HDMI/RGB IN1 is assigned to HDMI IN1 input. The assignment must be changed to RGB IN1 input.                                                                                                    | p. 9  |
| Video from the computer is corrupted.                         | When a rapidly moving video is input from a computer, out-of-sync motion, flicker, or other picture corruption may occur. | This is called "tearing," and does not indicate an equipment malfunction.                                                                                                    | -     |
| Nothing is output from the SDI OUT connector.                 | Has the setting for inputting HDCP signal been made?                                                                      | When "HDCP" at the System menu is set to "On," video is output only from the HDMI OUT connectors.  No video is output via the SDI OUT connectors.                                                                                                    | p. 12 |
| Can't use COMPOSITION compositing                             | Could the System menu item "Aux/Composition" be set to "Aux"?                                                             | If the System menu item "Aux/Composition" is set to "Aux," you can't use COMPOSITION.  If you want to use COMPOSITION, set "Aux/Composition" to "Composition."                                                                                                    | p. 40 |
| Still-image cannot be imported.                               | Are you importing a still image whose format and resolution are supported by the V-600UHD?                                | Still images of unsupported formats or resolutions are not recognized.  Prepare a still image whose format and resolution are supported by the V-600UHD.                                                                                                    | p. 15 |
| Audio-related Problems                                        |                                                                                                    |                                                                                                    | '     |
| No audio is output.                                           | Could the volume of the connected amp or speaker be lowered?                                                              | Adjust the volume appropriately.                                                                                                    | -     |
| Audio volume is low.                                          | Could the audio be muted?                                                                                                 | In the Audio menu, defeat muting.                                                                                                    | p. 36 |
| Other Problems                                                |                                                                                                    |                                                                                                    |       |
| Switching is not complete even when the video fader is moved. | Factors such as continued use and transportation can sometimes cause the video to fail to be switched completely.         | Perform calibration of the video fader.  Execute calibration, select "Fader Calibrate" in System menu.                                                                                                    | p. 40 |
| The panel indicators are too bright/dark.                     | Has indicator brightness been adjusted appropriately?                                                                     | Go to the System menu and use "LED Dimmer" to adjust indicator brightness.                                                                                                    | p. 40 |
| A USB flash drive cannot be read.                             | Has the USB flash drive been formatted on the V-600UHD?                                                                   | The V-600UHD does not recognize unformatted USB flash drives.  Operation has been tested for commonly available USB flash drives, but operation of all USB USB flash drives is not assured.  Depending on the manufacturer and type of the USB flash drive, correct operation may not be possible. | p. 24 |

# **Main Specifications**

#### **Roland V-600UHD: 4K HDR MULTI-FORMAT VIDEO SWITCHER**

| /ideo Processing                      | 4:4:4 (Y/Pb/Pr), 10-bit                                      |                              |                                                                                                    |  |
|---------------------------------------|--------------------------------------------------------------|------------------------------|----------------------------------------------------------------------------------------------------|--|
|                                       | НДМІ                                                         | Video, CEA-861-F             | 1080/59.94i, 1080/50i, 1080/59.94p, 1080/50p, 2160/59.94p (UHD 4K), 2160/50p (UHD 4K), 2160/59.94p (DCI 4K), 2160/50p (DCI 4K) |  |
| Supported Video Input<br>Formats (*1) |                                                              | PC, VESA DMT                 | 1600 x 1200/60 Hz (UXGA)                                                                                                    |  |
|                                       |                                                              | PC, CEA-861-F                | 1920 x 1080/60 Hz (FHD)                                                                                                    |  |
|                                       |                                                              | PC, VESA CVT                 | 1920 x 1200/60 Hz (WUXGA, Reduced blanking)                                                                                    |  |
|                                       |                                                              | PC, CEA-861-F                | 3840 x 2160/30 Hz (UHD 4K), 3840 x 2160/60 Hz (UHD 4K), 4096 x 2160/30 Hz (DCl 4K), 4096 x 2160/60 Hz (DCl 4K)                 |  |
|                                       | DCD                                                          | PC, VESA DMT                 | 1600 x 1200/60 Hz (UXGA)                                                                                                    |  |
|                                       | RGB                                                          | PC, CEA-861-F                | 1920 x 1080/60 Hz (FHD)                                                                                                    |  |
|                                       |                                                              | Video, SMPTE ST274           | 1080/59.94i, 1080/50i, 1080/59.94p, 1080/50p                                                                                   |  |
|                                       | SDI                                                          | Video, SMPTE ST2036          | 2160/59.94p (UHD 4K), 2160/50p (UHD 4K)                                                                                        |  |
|                                       |                                                              | Video, SMPTE ST2048          | 2160/59.94p (DCI 4K), 2160/50p (DCI 4K)                                                                                        |  |
|                                       | Still Image                                                  |                              | Windows Bitmap File (.bmp), Maximum 4096 x 2160 pixels, 24-bit per pixel, uncompressed                                         |  |
| Supported Video Output                | HDMI                                                         | Video, CEA-861-F             | 1080/59.94p, 1080/50p, 2160/59.94p (UHD 4K), 2160/50p (UHD 4K), 2160/59.94p (DCl 4K), 2160/50p (DCl 4K)                        |  |
|                                       |                                                              | PC, CEA-861-F                | 1920 x 1080/60 Hz (FHD), 3840 x 2160/60 Hz (UHD 4K), 4096 x 2160/60 Hz (DCI 4K)                                                |  |
|                                       |                                                              | MULTI-VIEW, Video, CEA-861-F | 1080/60p                                                                                                    |  |
| ormats (*1)                           | SDI                                                          | Video, SMPTE ST274           | 1080/59.94p, 1080/50p                                                                                                    |  |
|                                       |                                                              | Video, SMPTE ST2036          | 2160/59.94p (UHD 4K), 2160/50p (UHD 4K)                                                                                        |  |
|                                       |                                                              | Video, SMPTE ST2048          | 2160/59.94p (DCI 4K), 2160/50p (DCI 4K)                                                                                        |  |
| Video Effects                         | Transition                                                   |                              | Mix, Cut, Wipe (9 patterns)                                                                                                    |  |
|                                       | Composition                                                  |                              | PinP, Key (*2), PinP + Key (*2)                                                                                                |  |
|                                       | DSK                                                          |                              | PinP, Key (*2), PinP + Key (*2)                                                                                                |  |
|                                       | Others                                                       |                              | Output Fade                                                                                                    |  |
| udio Processing                       | 24 bits/48 kHz                                               |                              |                                                                                                    |  |
| Audio formats                         | SDI IN/OUT                                                   |                              | Linear PCM, 24 bits/48 kHz, 16 ch (Conforms to SMPTE 299M)                                                                     |  |
| uulo loriilats                        | HDMI IN/OUT                                                  |                              | Linear PCM, 24 bits/48 kHz, 2 ch                                                                                               |  |
| udio Effects                          | Matrix mixer Delay (1 ms units, max 500 ms) Test tone output |                              |                                                                                                    |  |

<sup>(\*1)</sup> Conforms to VESA DMT, VESA CVT, CEA-861-F Color Gamut: Rec.709, Rec.2020 Dynamic Range: SDR, HDR PQ (HDR10), HDR HLG

(\*2) Luminance Key, Chroma Key

| ■ Connectors      |                               |                                                                                 |
|-------------------|-------------------------------|---------------------------------------------------------------------------------|
| Input Connectors  | HDMI IN 1–4 connectors        | HDMI type A (HDMI 2.0)                                                          |
|                   | SDI IN 5–6 connectors         | BNC type (12G/3G/HD-SDI, Conforms to SMPTE 2082, 424M (Level-A, Level-B), 292M) |
|                   | RGB IN 1 connector            | HD DB-15 type (Analog RGB, Select HDMI IN 1 or RGB IN 1 using menu)             |
|                   | AUDIO IN L/R connectors (*3)  | XLR-3-31 type (balanced)                                                        |
| Output Connectors | SDI OUT connector             | BNC type (12G/3G-SDI, Conforms to SMPTE 2082, 424M (Level-A))                   |
|                   | HDMI OUT 1–3 connectors       | HDMI type A (HDMI 2.0)                                                          |
|                   | MULTI-VIEW connector          | HDMI type A (HDMI 1.4)                                                          |
|                   | AUDIO OUT L/R connectors (*3) | XLR-3-32 type (balanced)                                                        |
|                   | PHONES jack                   | Stereo miniature phone type                                                     |
| Other Connectors  | USB MEMORY port               | USB A type (for USB flash drive)                                                |
|                   | RS-232 connector              | DB-9 type (Male) (for Remote Control)                                           |
|                   | CONTROL port                  | RJ45 type, 100BASE-TX (for Remote Control)                                      |
|                   | TALLY/GPI port                | DB-25 type (Female) (Tally: 16, GPI: 8)                                         |

<sup>(\*3)</sup> XLR type: 1 GND, 2 HOT, 3 COLD

| ■ Audio Input/Output Characteristics |               |                           |  |  |  |
|--------------------------------------|---------------|---------------------------|--|--|--|
| Input Level                          | AUDIO IN L/R  | +4 dBu (Maximum: +24 dBu) |  |  |  |
| Input Impedance                      | AUDIO IN L/R  | 15 kΩ                     |  |  |  |
| Output Level                         | AUDIO OUT L/R | +4 dBu (Maximum: +24 dBu) |  |  |  |
|                                      | PHONES        | 92 mW + 92 mW (32 Ω)      |  |  |  |
| Output Impedance                     | AUDIO OUT L/R | 600 Ω                     |  |  |  |
|                                      | PHONES        | 10 Ω                      |  |  |  |

| ■ Others              |                                                                                                    |  |  |  |
|-----------------------|----------------------------------------------------------------------------------------------------|--|--|--|
| Power Consumption     | 80 W                                                                                                    |  |  |  |
| Dimensions            | 482 (W) x 300 (D) x 109 (H) mm<br>19 (W) x 11-13/16 (D) x 4-5/16 (H) inches<br>* When rack mount angles are fitted. |  |  |  |
| Weight                | 5.3 kg 11 lbs 11 oz * Including rack mount angles.                                                                  |  |  |  |
| Operation Temperature | +5 to +40 degrees Celsius<br>+41 to +104 degrees Fahrenheit                                                         |  |  |  |
| Accessories           | Owner's Manual Power cord Rack-mount angle x 2                                                                      |  |  |  |

<sup>\* 0</sup> dBu = 0.775 Vrms

 $<sup>^{\</sup>ast}~$  This product is a Class A digital device under FCC part 15.

## **Dimensions**

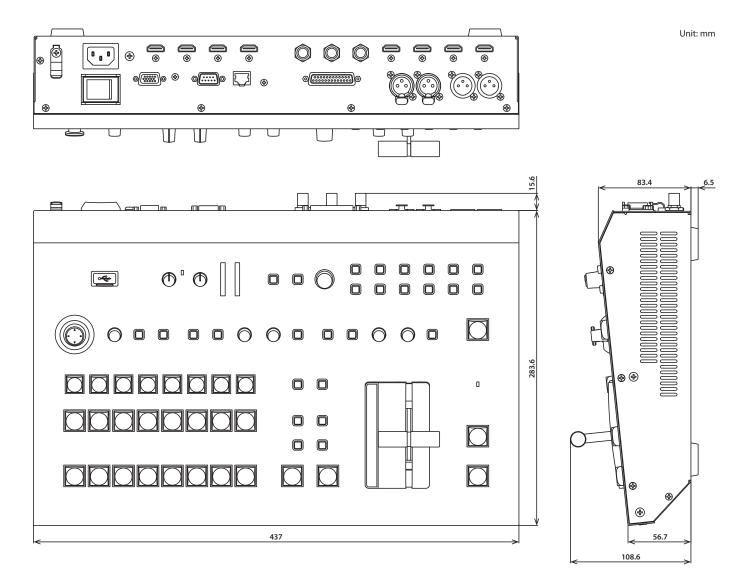

# VIDEO Block Diagram

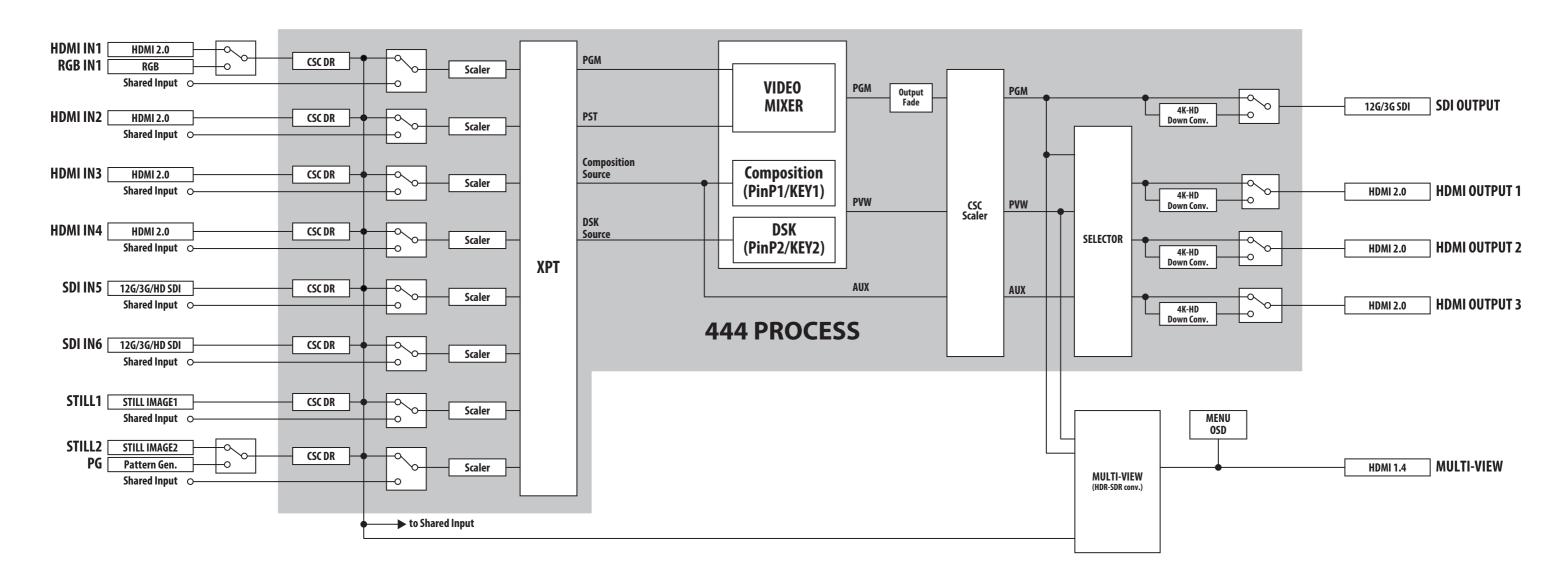

# AUDIO Block Diagram

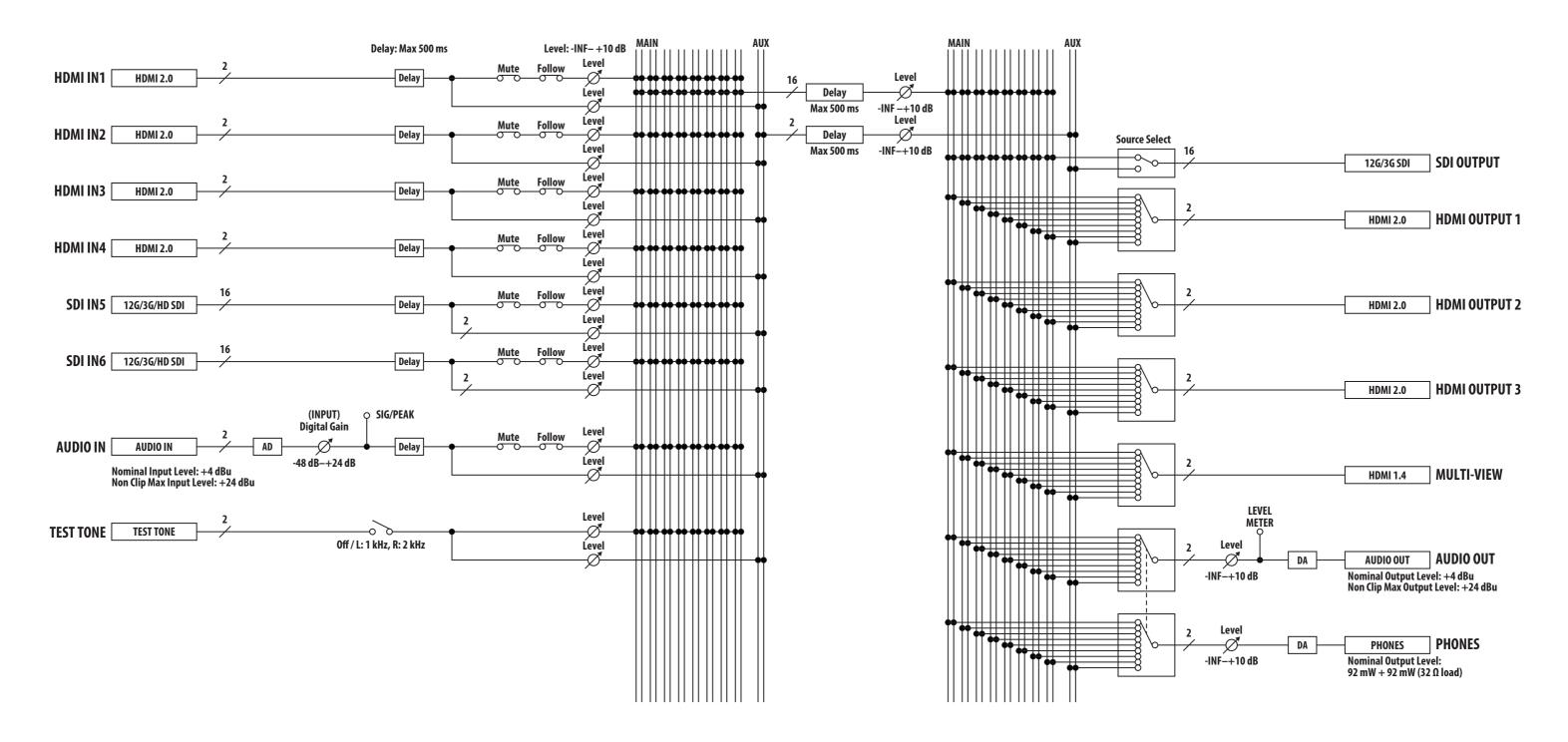